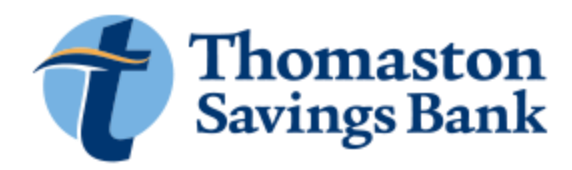

**Positive Pay User Guide**

# **Table of Contents**

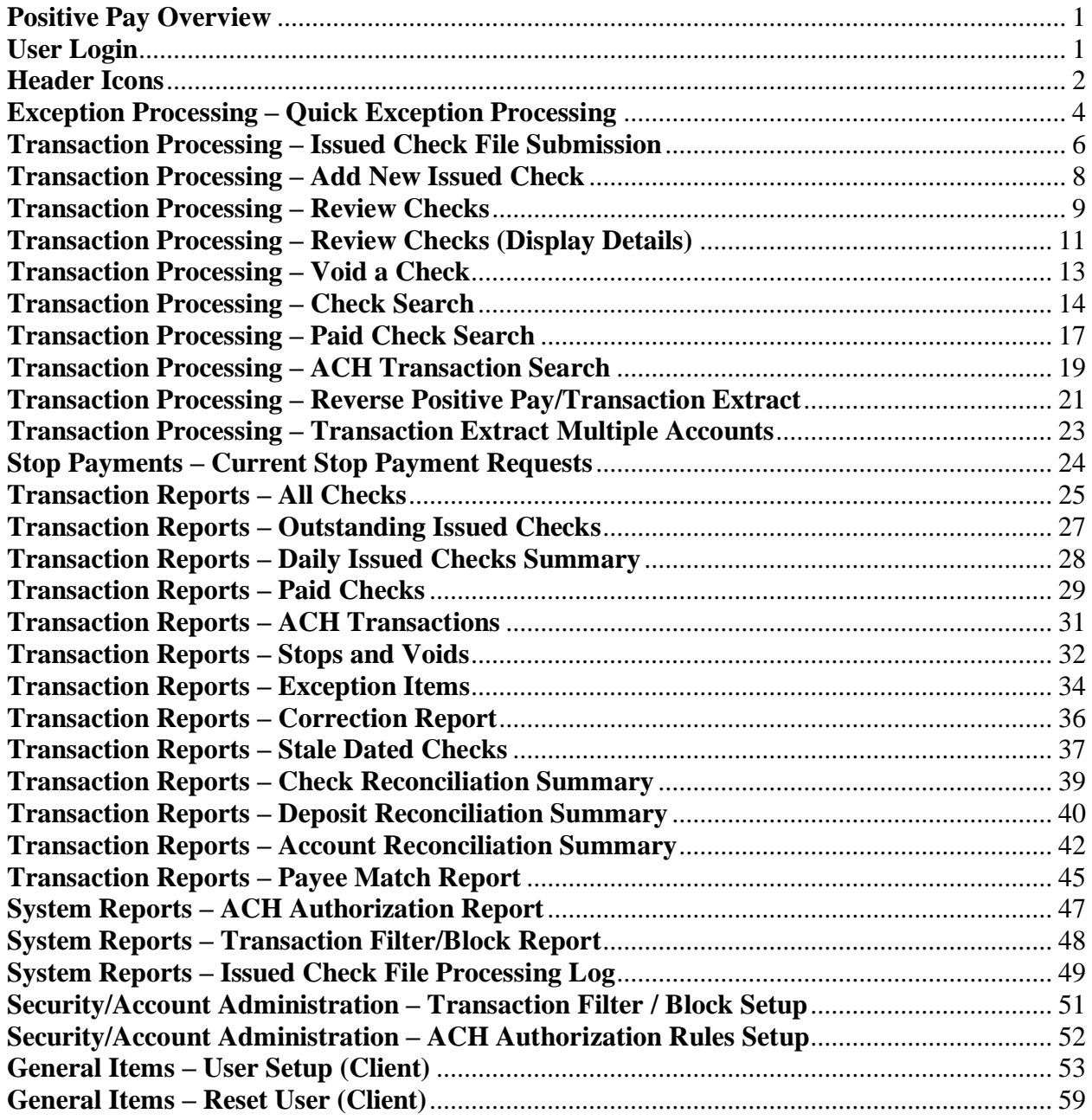

# <span id="page-2-0"></span>**Positive Pay Overview**

The Positive Pay web application contains the following functionality:

- Issued check management (submit issued check files and manual input of issued checks)
- ACH positive pay rules management
- Check file maintenance (ex: changing check number, voiding a check)
- Access to daily exceptions (check and ACH)
- Reverse positive pay and partial account reconciliation transaction extracts
- Online reporting
- Setup additional client users and client user security management

### <span id="page-2-1"></span>**User Login**

The Positive Pay web application is conveniently accessed through Thomaston Savings Bank Business Online Banking. There are no additional usernames or passwords required.

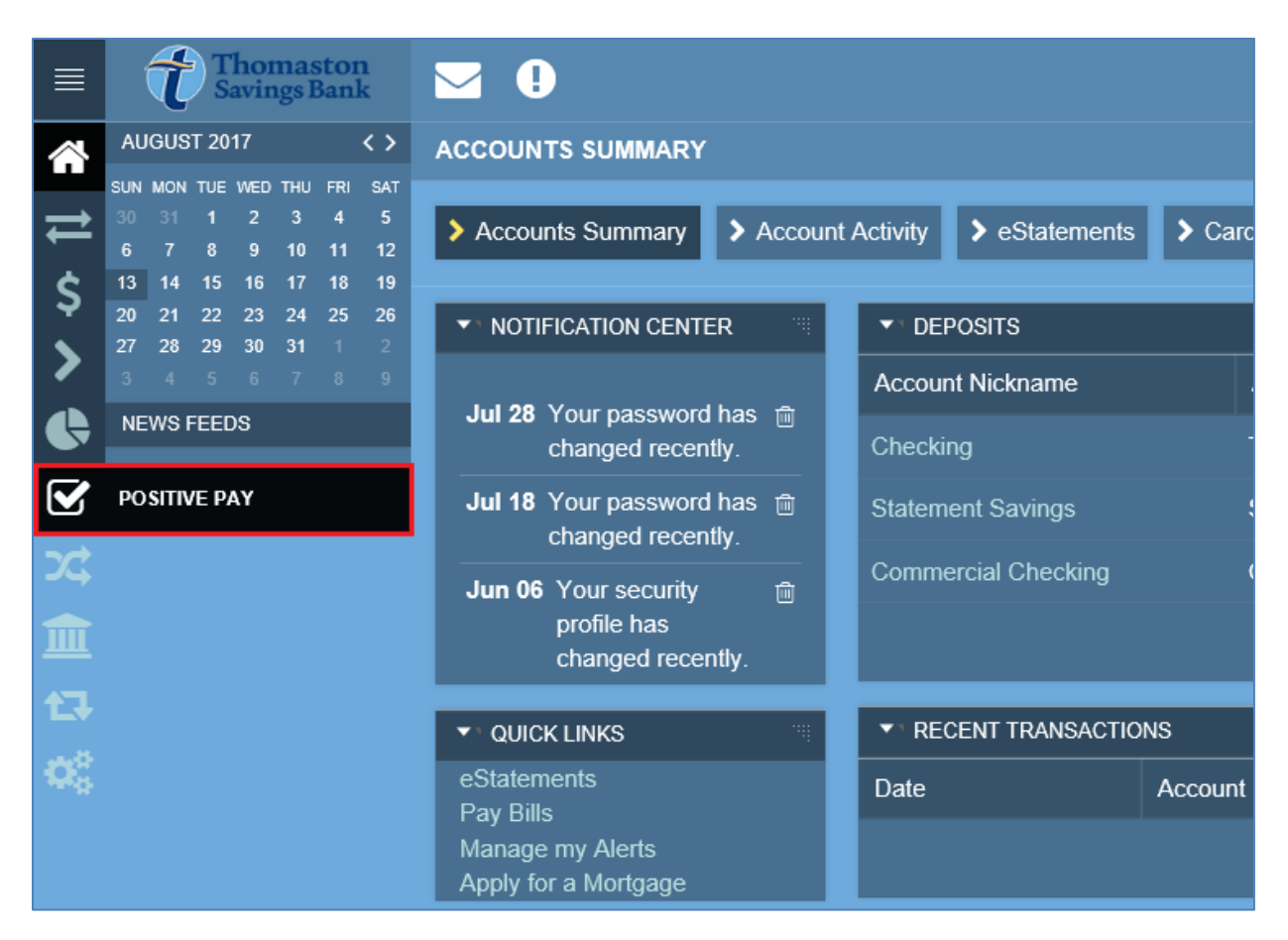

## <span id="page-3-0"></span>**Header Icons**

The Header Options at the top of the screen give options to enhance or change the system functionality.

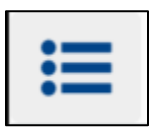

The Toggle Menu icon will collapse or expand the System Menu on the left side of the screen.

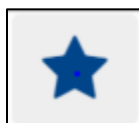

The Favorites icon will allow a list of Favorite actions to be created and saved for future use.

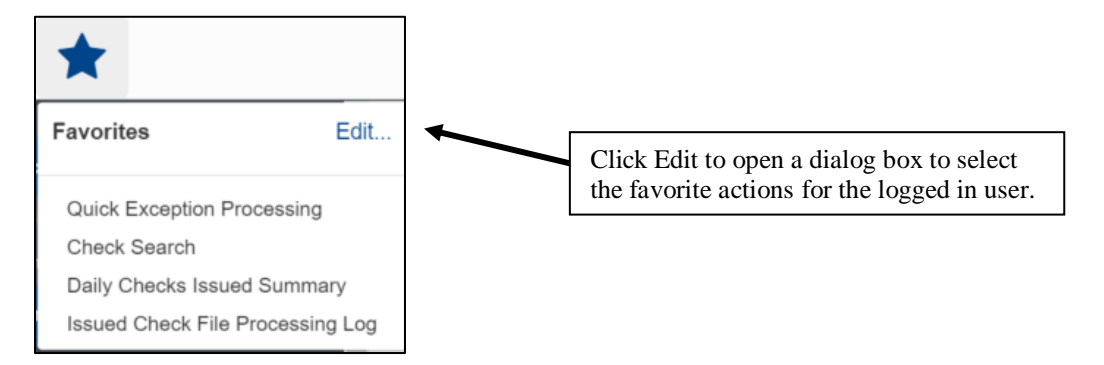

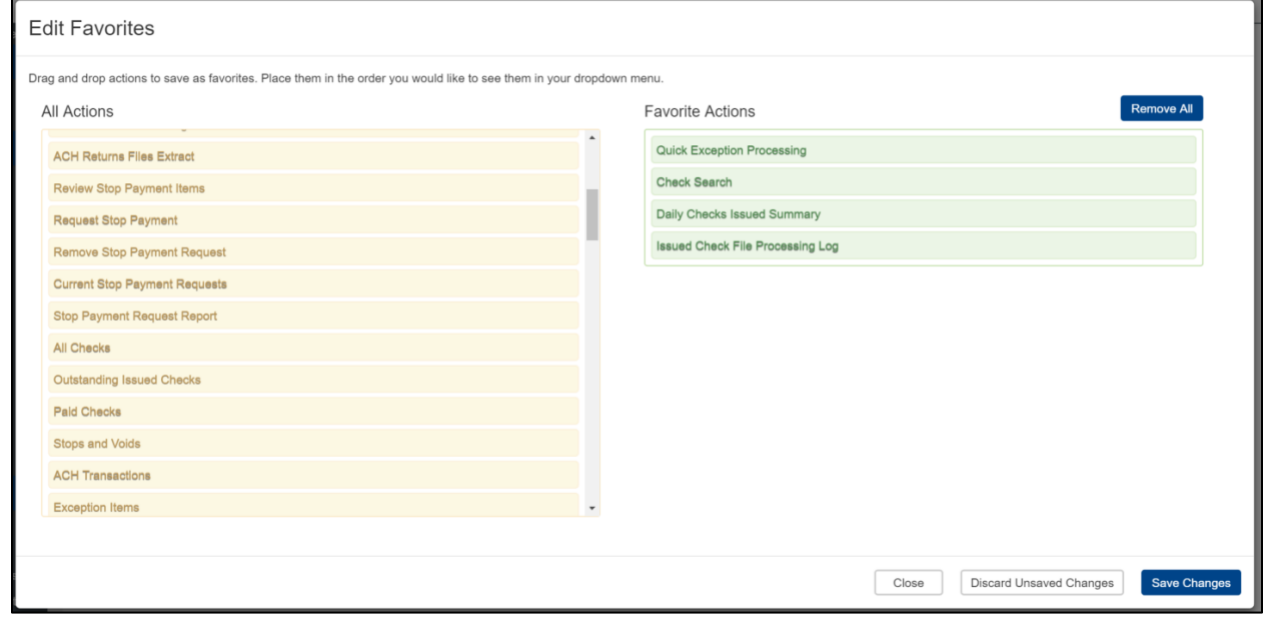

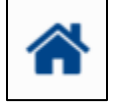

The Home icon is used to return to the home splash screen.

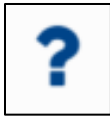

The Help icon is used to open a help document for the current action screen.

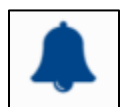

The Notifications icon will show if there are messages for the current user.

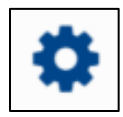

The Account icon has the following three options.

- Change Password
- Logout

## <span id="page-5-0"></span>**Exception Processing – Quick Exception Processing**

The Quick Exception Processing screen is an efficient method of managing exception item activity. Pay and return decisions can be made on all items via a single screen.

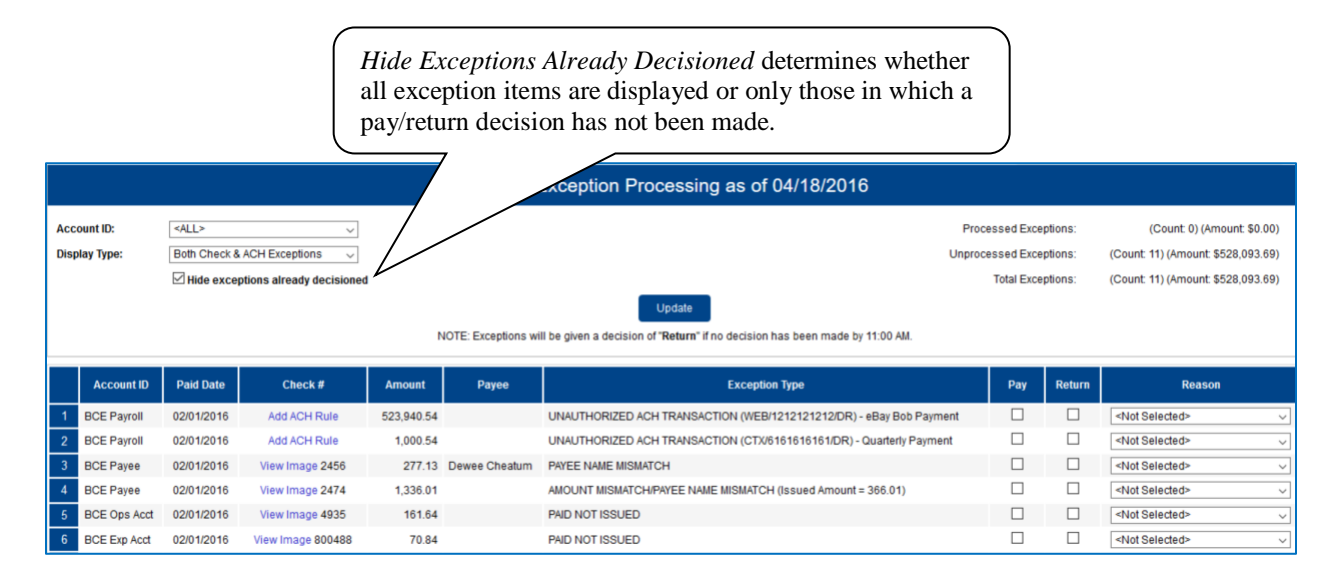

### **Top Detail**

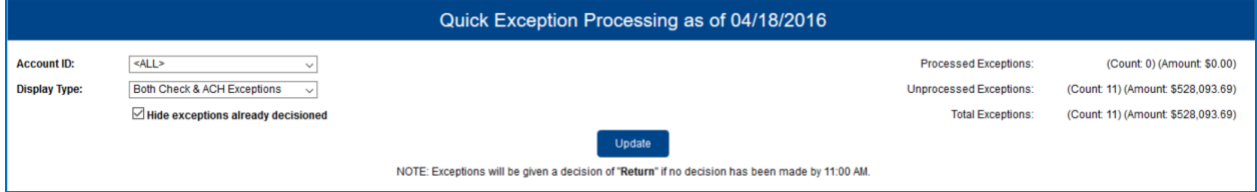

**Account ID**: Change this to display exceptions for a specific account.

**Display Type**: The exception display type option can be used to filter the exceptions based on type (Checks, ACH or Both).

**Hide Exceptions Already Decisioned**: Determines whether all exception items are displayed or only those in which a pay/return decision has not been made.

**Cutoff Time**: The daily cutoff time is 11:00 A.M. At that time, an automated Pay/Return decision is made on all "unresolved items" and users are automatically put in "READ ONLY" mode to prevent any changes to the automated decision. After the cutoff time, users must contact us to alter the automated decision.

### *Exception Processing – Quick Exception Processing (Continued)*

#### **Bottom Detail**

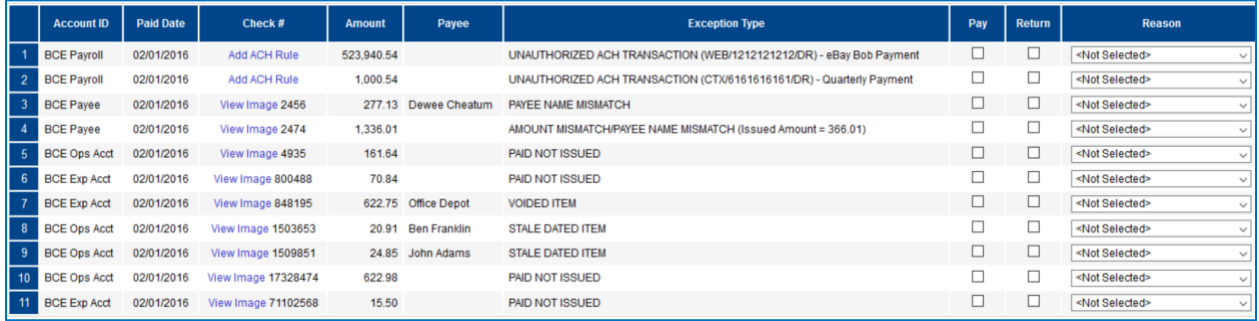

**Client/Account ID**: The Client/Account ID is the nickname or description that identifies this account. This Client/Account ID is displayed in place of the account number on screens within the system and in emails generated by the system. *Note*: The label used for this field (typically "Client ID" or "Account ID") throughout the system is defined by Thomaston Savings Bank.

**Paid Date**: The paid date for this check or ACH transaction.

**Check #**: The check number of this item.

**Add ACH Rule:** If you are using the ACH Authorization rules (ACH white list) for ACH positive pay, users may be enabled to add rules on the quick exception processing screen.

**View Image:** Clicking on the "View Image" link will display the check image for the selected item.

**Amount**: The amount of the item that has been presented for payment.

**Payee**: The payee name for this check. *Note:* Payee is only displayed if it was included during the issued check file upload.

**Exception Type**: The reason that the item is on the exception list. The possible exception types are as follows:

DUPLICATE PAID ITEM: The item was previously paid.

PAID NOT ISSUED: The item was never loaded into the system as an issued check.

STALE DATED ITEM PAID: The item is a stale dated check. A check is considered stale dated if the item was issued prior to the stale dated cutoff date of 180 days.

PREVIOUSLY PAID ITEM POSTED: The item was previously paid.

ACH TRANSACTION: The item is an ACH transaction that was flagged as an exception by the ACH Filter rules defined for the account. *Note:* For ACH exceptions, the ACH Standard Entry Class Code, Originating Company ID and Debit or Credit (DR/CR) are displayed in the exception description.

**Decision**: Check the box to indicate if the item should be paid or returned.

**Reason:** The reason for the pay/return decision. If no reason has been selected, the field is displayed as <Not Selected>.

## <span id="page-7-0"></span>**Transaction Processing – Issued Check File Submission**

The Submit Issued Check File screen is used to upload issued check files to the system.

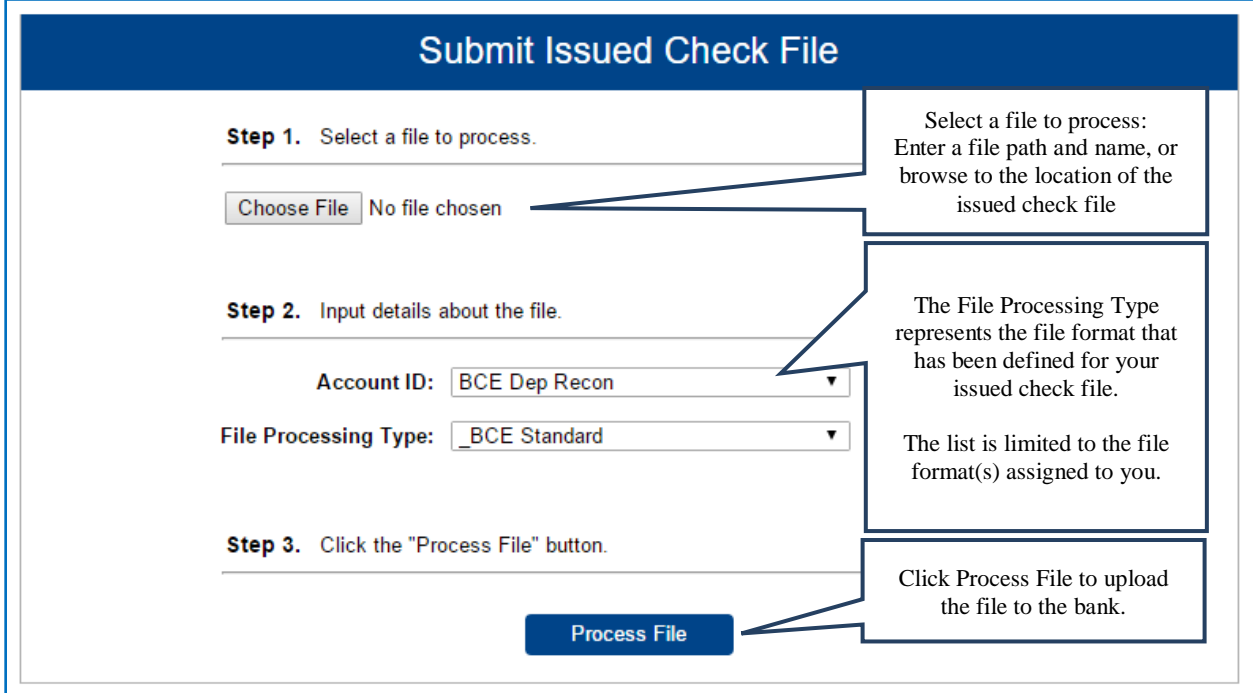

*To view additional details regarding the file, click on the status column. For example, to view the exceptions on a file that has a result of Processed with Exceptions, click on the 'Processed with Exceptions' link*.

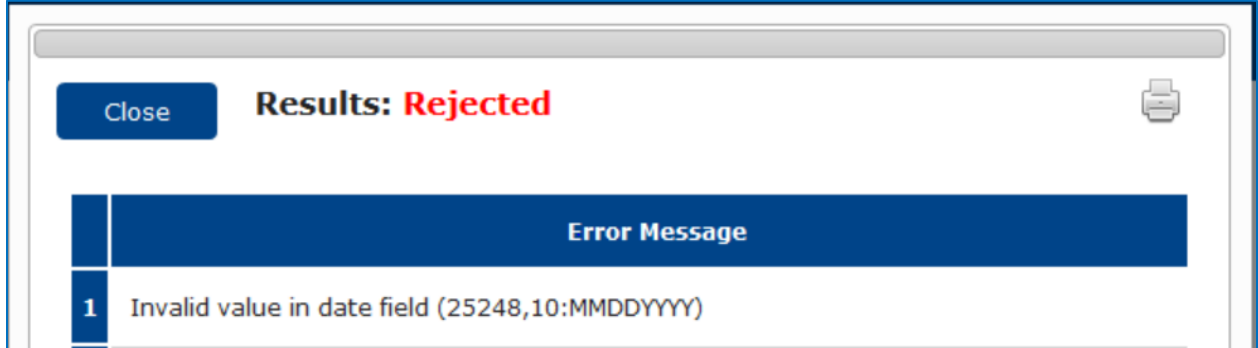

**Client/Account ID**: The Client/Account ID associated with the issued checks contained within the file. This Client/Account ID is displayed in place of the account number on screens within the system and in emails generated by the system. The label used for this field (typically "Client ID" or "Account ID") throughout the system is defined by Thomaston Savings Bank.

#### *Transaction Processing – Issued Check File Submission (Continued)*

*Note:* If an issued check file contains items for multiple accounts, select any of the Client ID's represented within the file.

**File Processing Type**: Indicates the format of the issued check file.

**Items in File**: The number of checks in the file. This number is used for validation during file processing. If the number entered does not match the actual number of items in the file, the file will be rejected. *Note:* If the field is disabled, the number of items in the file is not required or is included in the file.

**Dollar Amount in File**: The total dollar amount of checks in the file. This number is used for validation during file processing. If the number entered does not match the actual amount of items in the file, the file will be rejected. *Note:* If the field is disabled, the dollar amount in the file is not required or is included in the file.

**Issued Date**: If the issued check file does not have an issued date within the file it must be entered when the file is uploaded.

Once a file is uploaded and processed, a window will be displayed indicating the processing status. If the file has not processed within 30 seconds a message is displayed informing the customer that an email will be sent indicating the file processing status. The file processing status can also be checked online using the Issued Check File Processing Log screen. The following is a list of the possible processing statuses:

Unprocessed: The file has been uploaded, but has not yet been processed.

Processed: The file was processed successfully.

Processed with Exceptions: The file was processed successfully, but duplicate checks were not loaded. Rejected: The file was rejected due to one of the following reasons:

- A mismatch between the number of items/amount entered on the screen and the number of items/amount contained in the file.
- The file format did not match the format selected.

### <span id="page-9-0"></span>**Transaction Processing – Add New Issued Check**

The Add New Issued Check screen is used if a check was manually written or was otherwise not included in the electronic issued check file that was submitted to the financial institution.

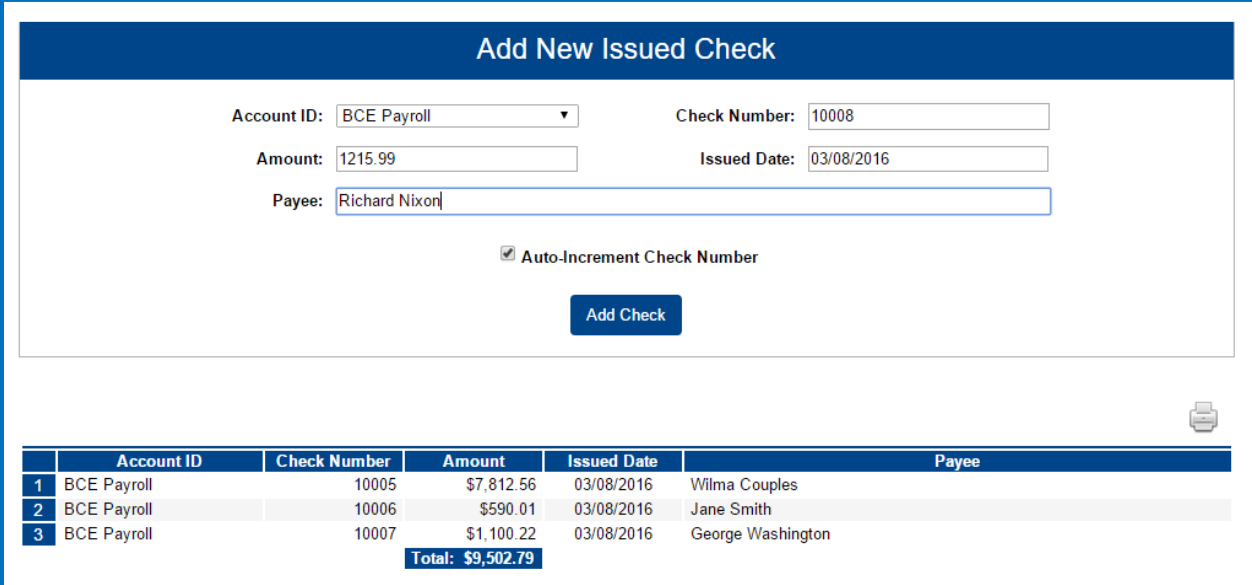

**Client/Account ID**: The Client/Account ID is the nickname or description that identifies this account. This Client/Account ID is displayed in place of the account number on screens within the system and in emails generated by the system.

**Check Number**: The check number of this item.

**Amount**: The amount of the check.

**Issued Date**: The issued date for this check.

**Payee:** The payee name for this check.

**Auto-Increment Check Number:** Checking this box will increment the check number by one after each check submission.

## <span id="page-10-0"></span>**Transaction Processing – Review Checks**

The Review Issued Checks screen displays all issued checks for the selected Client/Account ID. This includes outstanding issued items, paid items, and exceptions.

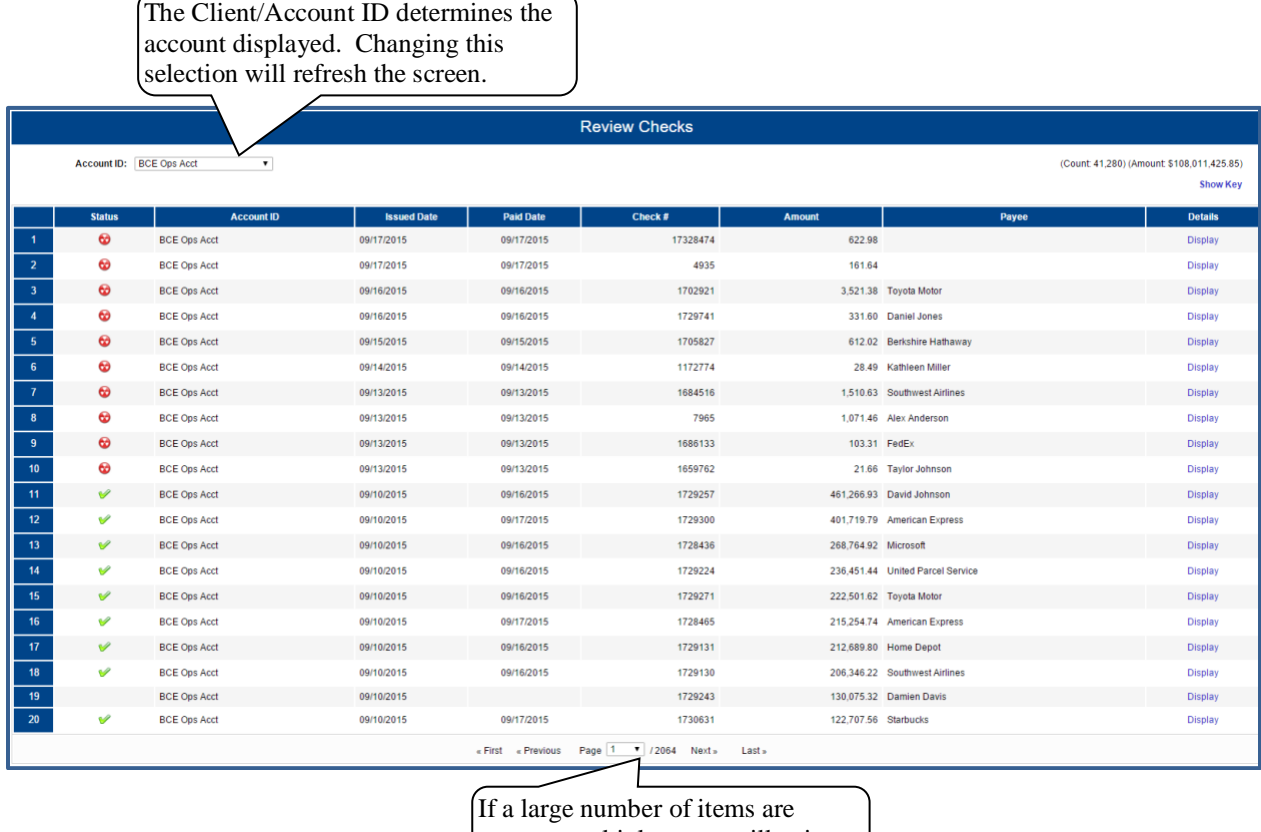

present, multiple pages will exist.

The following columns appear on the Review Issued Checks screen:

**Status**: Icons representing the status of the transaction. By clicking on the *Show Key* link in the top-right portion of the screen, a legend displaying the description of each status icon is displayed. The possible statuses represented by an icon are as follows:

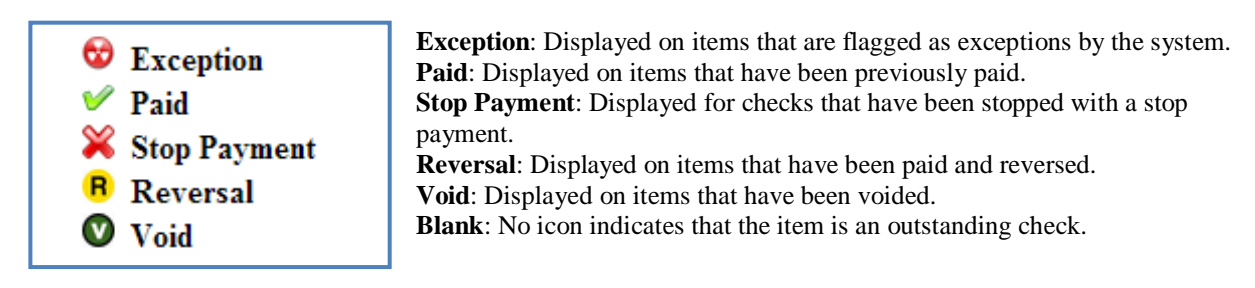

#### *Transaction Processing – Review Checks (Continued)*

**Client/Account ID**: The Client/Account ID is the nickname or description that identifies this account. This Client/Account ID is displayed in place of the account number on screens within the system and in emails generated by the system.

**Issued Date**: The issued date for this check. On *Paid Not Issued* exceptions, the paid date is defaulted into the issued date field.

**Paid Date**: The paid date for this check.

**Check #**: The check number of this item.

**Amount**: The amount of the check that has been presented for payment.

**Payee:** The payee name for this check.

### <span id="page-12-0"></span>**Transaction Processing – Review Checks (Display Details)**

When the *Display* link is clicked, detailed transaction information is displayed. *Note:* The status of the item, the user's security rights, and security parameters defined by Thomaston Savings Bank control the fields available for editing.

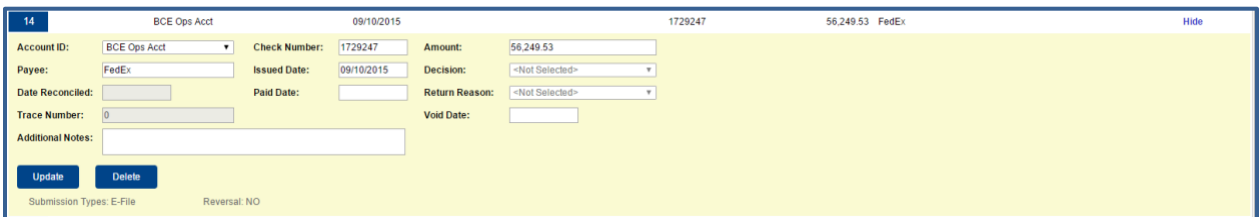

**Client/Account ID**: The Client/Account ID is the nickname or description that identifies this account. This Client/Account ID is displayed in place of the account number on screens within the system and in emails generated by the system.

**Check Number**: The check number of this item.

**Amount**: The amount of the check that has been presented for payment.

**Payee:** The payee name for this check.

**Issued Date**: The date this item was issued. On *Paid Not Issued* exceptions, the paid date is defaulted into the issued date field.

**Decision**: The decision that has been applied to this exception. If no decision has been applied, the field is displayed as <Not Selected>.

**Date Reconciled:** The date the system was reconciled within the system in the Check Reconciliation Summary screen. This field is not editable.

**Paid Date**: The date the item was posted/paid.

**Return Reason**: The reason for the pay/return decision. If no reason has been applied, the field is displayed as <Not Selected>.

**Trace Number**: A unique transaction ID number that is generated by the core processing system.

**Date Stop Request**: If the client requested a stop payment on the item, the date that the stop was requested is displayed.

**Void Date**: If the item has been voided, the void checkbox is checked; otherwise, the checkbox is blank.

**Notes**: Freeform text field that allows the client to add notes to this item.

**Submission Type**: Indicates how the item was originally loaded into the system. The following values may be displayed:

E-file: Indicates that the item was electronically loaded from an issued file. Manual: Indicates that the item was not electronically loaded from an issued file. The item was either manually input through the Add New Issued Check screen or the item was added by the system during the nightly update.

#### *Transaction Processing – Review Checks – Display Details (Continued)*

**Stop Pay Status**: Indicates whether a stop payment has been placed on the item. The following values may be displayed:

None: Indicates the client has not requested that the item be stopped.

Requested: Indicates the client has requested that the item be stopped, but the bank has not applied the stop payment to the system.

Applied: Indicate the client has requested that the item be stopped and the bank has applied the stop payment request to the system.

Item Stopped: Indicates the client has requested that the item be stopped and the item was already presented for payment and stopped by the bank.

**Reversal:** Indicates if the item was reversed.

# <span id="page-14-0"></span>**Transaction Processing – Void a Check**

The Void Check screen is used to void an issued check on the account.

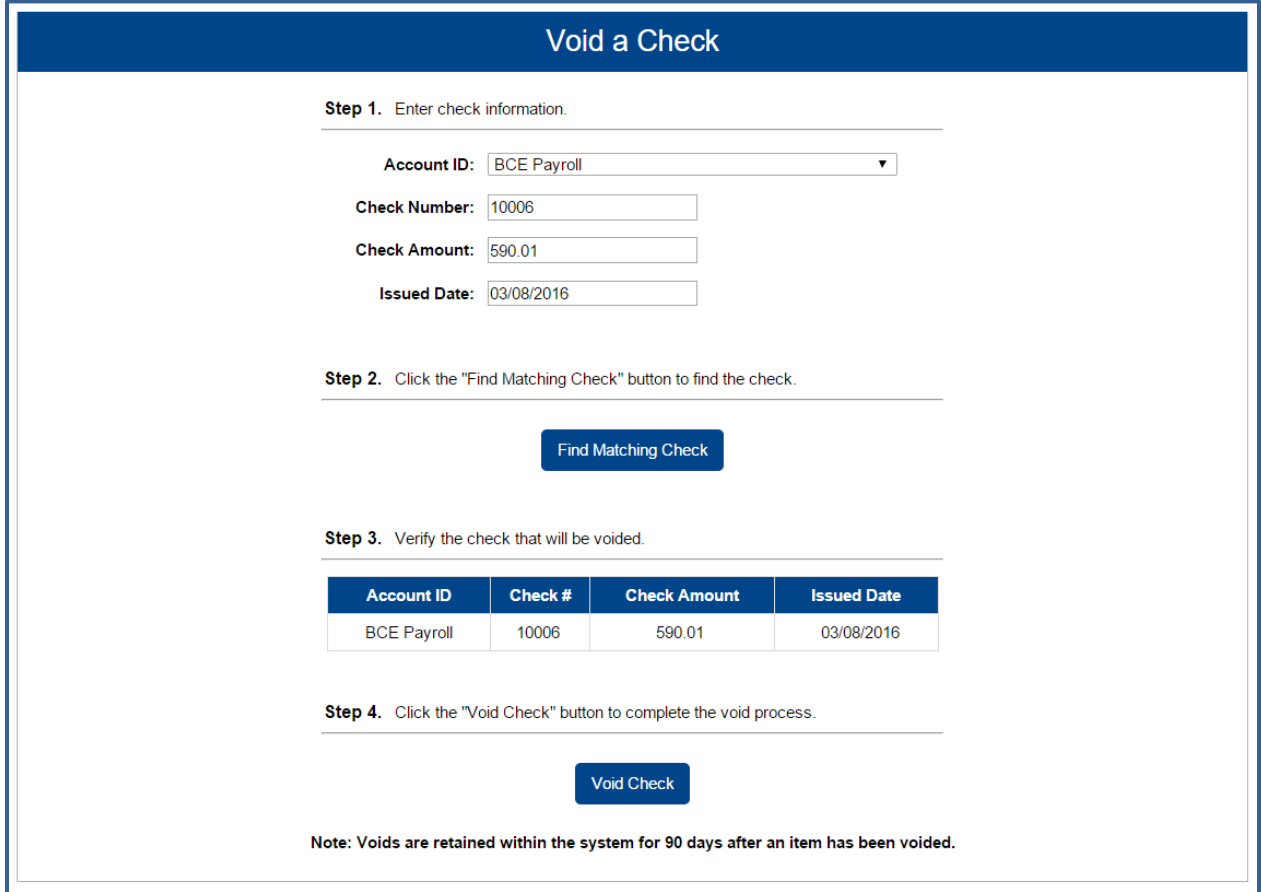

**Client/Account ID**: The Client/Account ID is the nickname or description that identifies this account. This Client/Account ID is displayed in place of the account number on screens within the system and in emails generated by the system.

**Check Number**: The number of the issued check.

**Check Amount**: The amount the check was written for.

**Issued Date:** The date the check was issued.

*Note:* All three fields are required to void a check.

### <span id="page-15-0"></span>**Transaction Processing – Check Search**

The Check Search screen is used to search for specific transactions using dynamic selection criteria.

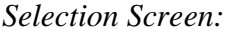

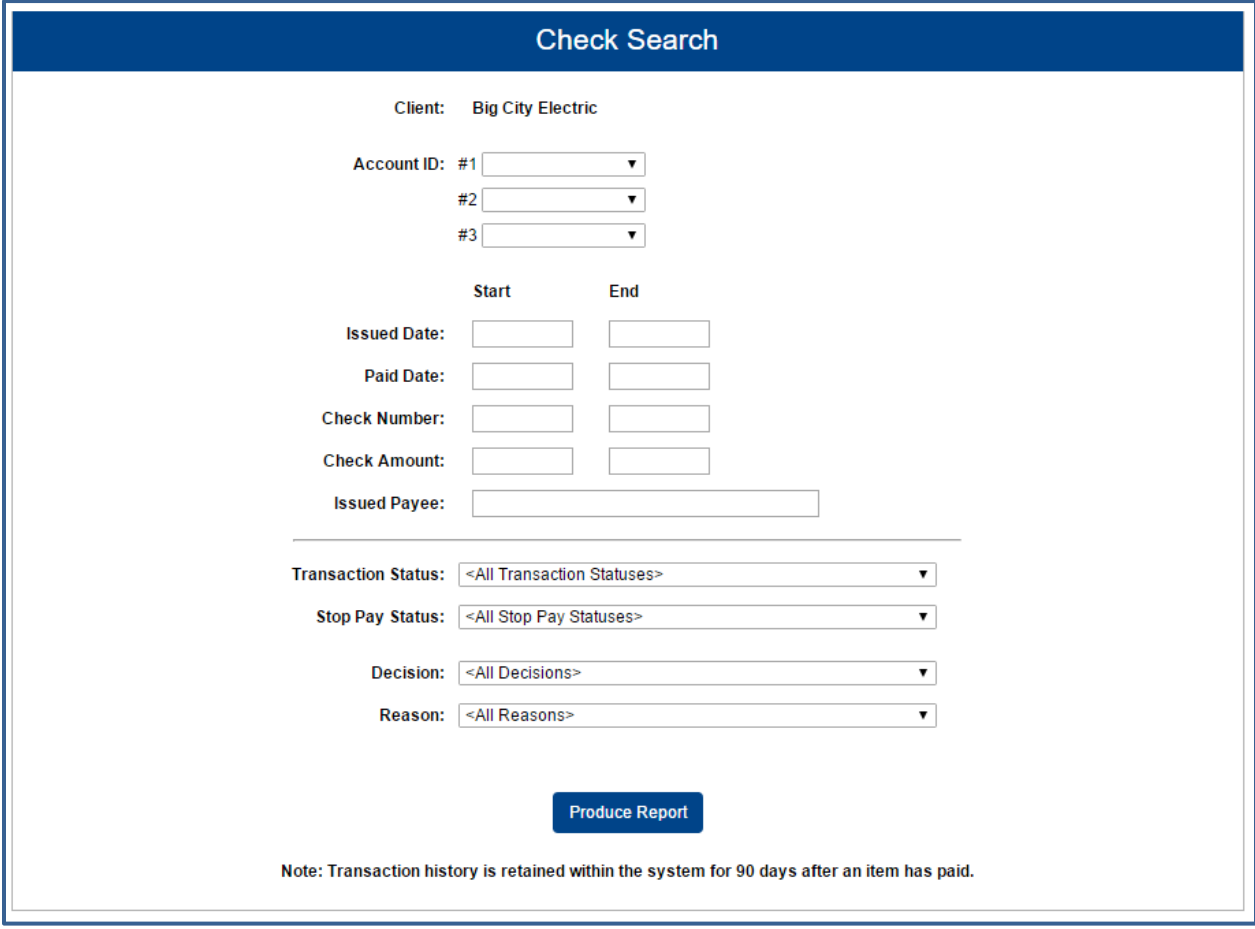

**Client/Account ID**: Optionally select a specific account. If no accounts are selected the system will search through all available accounts assigned to the user.

**Issued Date**: The Issued Date is used to search for transactions based upon the issued date of checks. A date range may be entered using the Start and End date fields. If searching for a specific date, enter the date in both the start and end date fields.

**Paid Date**: The Paid Date is used to search for transactions based upon the date the item was posted. A date range may be entered in the Start and End date fields. If searching for a specific date, enter the date in both the start and end date fields.

**Check Number**: The Check Number is used to search for transactions based upon check numbers. A range of check numbers may be selected by entering both a Start and End check number. If searching for a single check, enter the check number in the start field (the end field may be left blank).

**Check Amount**: The Check Amount is used to search for transactions based upon a specific dollar amount or dollar range. If searching for an exact amount, enter the amount in the start field (the end field may be left blank).

**Issued Payee**: The Issued Payee checkbox is used to search by issued payee.

#### *Transaction Processing – Check Search (Continued)*

**Transaction Status**: To search for checks based upon the status of the check, select a status from the list. The following statuses are available:

Issued and Not Paid: Lists outstanding issued checks. Issued and Paid: Lists paid checks. Current Exceptions: Lists today's exceptions. All Exceptions: Lists exceptions from today and from previous days. Void: Lists voided checks.

**Stop Pay Status**: To search for checks in which a stop pay request has been issued, select a stop pay status from the list. The following stop pay statuses are available:

Requested Stop Pay: The stop payment request has been requested but has not been applied by the bank. Requested and Placed: The bank has applied the stop payment. Item Stopped and Returned: The item was presented for payment and stopped by the bank.

**Decision**: To search for exceptions based upon the pay/return decision, select a decision from the list. **Reason:** To search for exceptions based upon the reason that was selected, select a reason from the list.

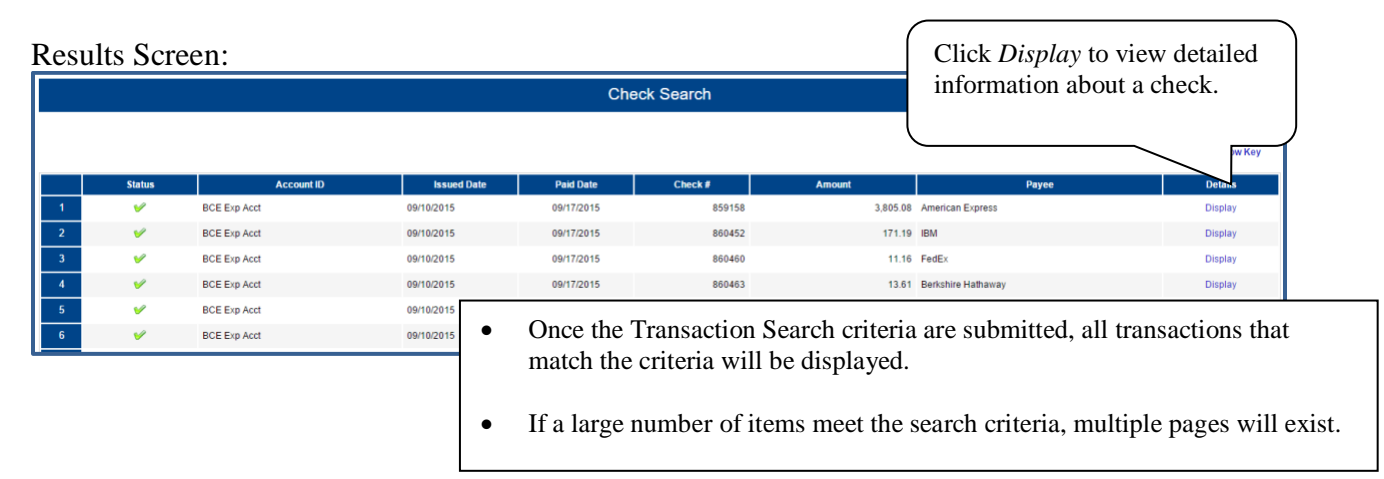

The following columns appear on the Check Search screen:

**Status**: Icons representing the status of the transaction. By clicking on the *Show Key* link in the top-right portion of the screen, a legend displaying the description of each status icon is displayed. The possible statuses represented by an icon are as follows:

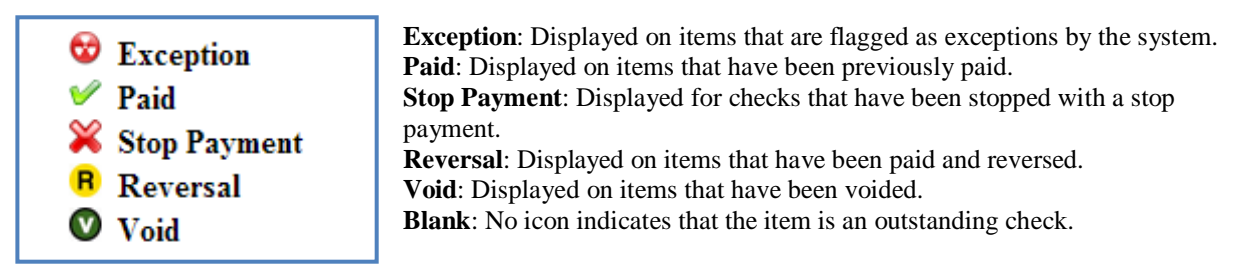

**Client/Account ID**: The Client/Account ID is the nickname or description that identifies this account. This Client/Account ID is displayed in place of the account number on screens within the system and in emails generated by the system.

*Transaction Processing – Check Search (Continued)*

**Issued Date**: The issued date for this check. On *Paid Not Issued* exceptions, the paid date is defaulted into the issued date field.

**Paid Date**: The paid date for this check.

**Check #**: The check number of this item.

**Amount**: The amount of the check that has been presented for payment.

**Payee:** The payee name for this check. *Note*: Payee is only displayed if Display Payee is selected in the client setup screen.

### <span id="page-18-0"></span>**Transaction Processing – Paid Check Search**

The Paid Check Search screen is used to search for specific transactions using dynamic selection criteria.

### *Selection Screen:*

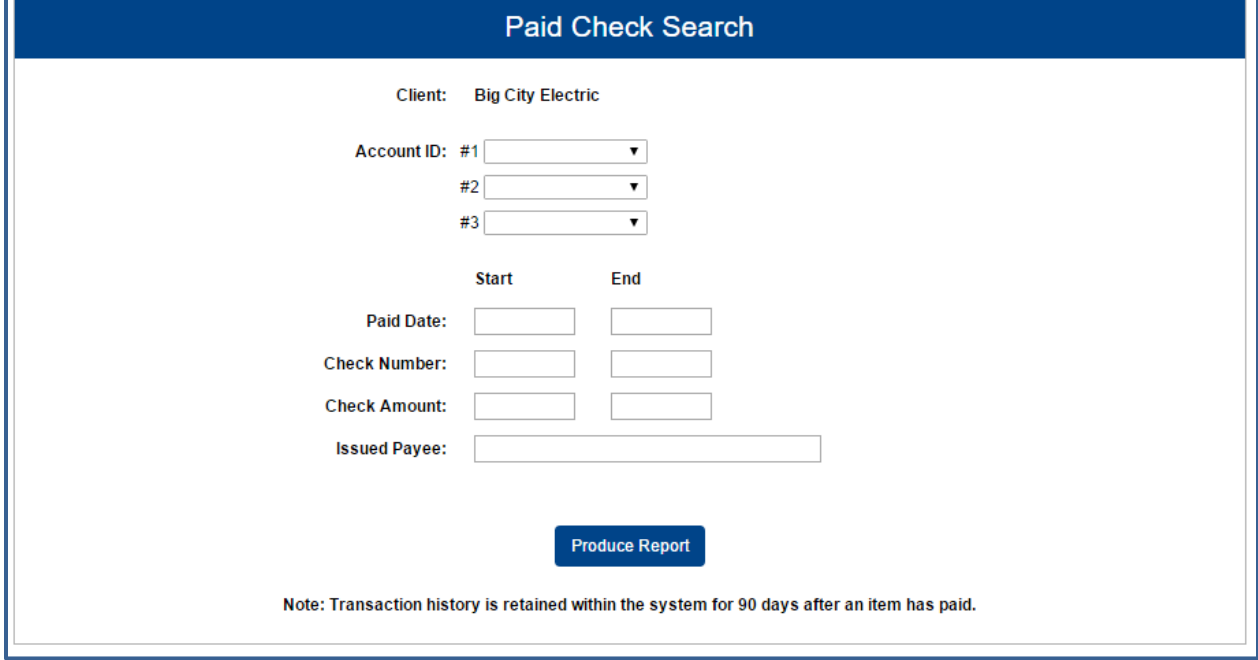

**Client/Account ID**: Optionally select a specific account. If no accounts are selected the system will search through all available accounts assigned to the user.

**Paid Date**: The Paid Date checkbox is used to search for transactions based upon the date the item was posted. A date range may be entered in the Start and End date fields. If searching for a specific date, enter the date in the start date field.

**Check Number**: The Check Number checkbox is used to search for transactions based upon check numbers. A range of check numbers may be selected by entering both a Start and End check number. If searching for a single check, enter the check number in the start field.

**Check Amount**: The Check Amount checkbox is used to search for transactions based upon a specific dollar amount or dollar range. If searching for an exact amount, enter the amount in the start field.

**Issued Payee:** The name of the issued payee for this check as provided.

### *Transaction Processing – Paid Check Search (Continued)*

#### *Results Screen:*

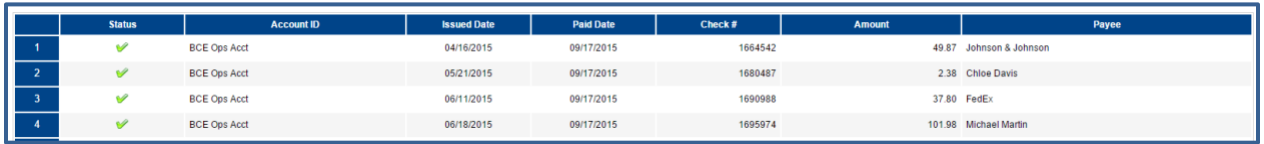

**Client/Account ID**: The Client/Account ID is the nickname or description that identifies this account. This Client/Account ID is displayed in place of the account number on screens within the system and in emails generated by the system.

**Issued Date**: The issued date for this check. On *Paid Not Issued* exceptions, the paid date is defaulted into the issued date field.

**Paid Date**: The paid date for this check.

**Check #**: The check number of this item.

**Amount**: The amount of the check that has been presented for payment.

**Payee:** The payee name for this check.

# <span id="page-20-0"></span>**Transaction Processing – ACH Transaction Search**

The ACH Transactions Search screen is used to search for specific transactions using dynamic selection criteria.

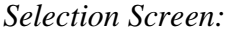

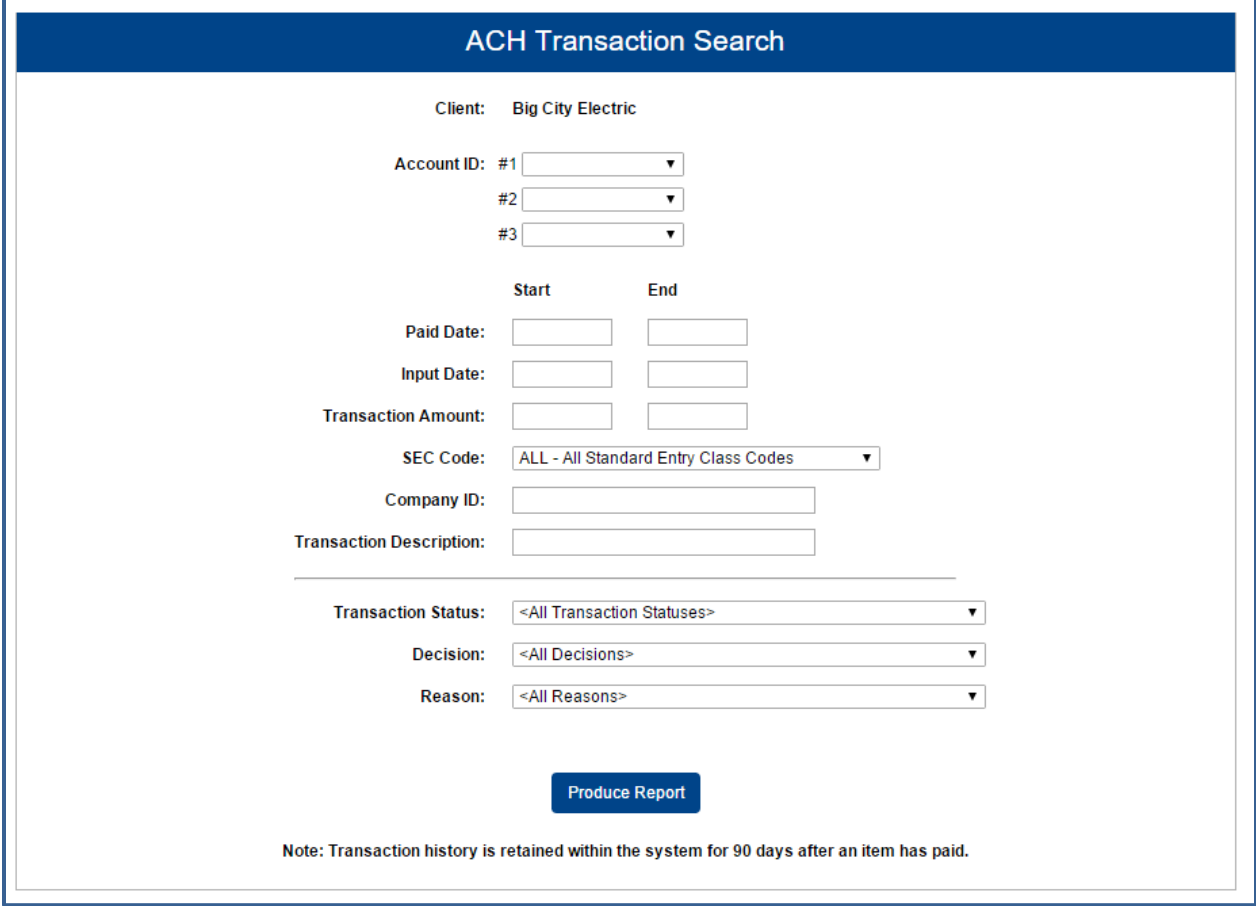

**Client/Account ID**: Optionally select a specific account. If no accounts are selected the system will search through all available accounts assigned to the user.

**Paid Date**: The Paid Date is used to search for transactions based upon the date the item was posted. A date range may be entered in the Start and End date fields. If searching for a specific date, enter the date in both the start and end date fields.

**Input Date**: The Input Date is used to search for transactions based upon the input date of the transaction. A date range may be entered using the Start and End date fields. If searching for a specific date, enter the date in both the start and end date fields.

**Transaction Amount**: The Transaction Amount is used to search for transactions based upon a specific dollar amount or dollar range. If searching for an exact amount, enter the amount in the start field (the end field may be left blank).

**SEC Code**: To search for transactions based upon the ACH Standard Entry Class (SEC) code, select an SEC Code from the list.

#### *Transaction Processing – ACH Transaction Search (Continued)*

**Company ID**: To search for transactions containing a specific ACH originating company identification number, enter the company ID value.

**Transaction Description:** To search for transaction based upon the partial or full transaction description text, enter the partial or full description text.

**Transaction Status**: To search for ACH transactions based upon the status, select a status from the list. The following statuses are available:

Current Exceptions: Lists today's exceptions. All Exceptions: Lists exceptions from today and from previous days.

**Decision**: To search for exceptions based upon the pay/return decision, select a decision from the list.

**Reason:** To search for exceptions based upon the reason that was selected, select a reason from the list.

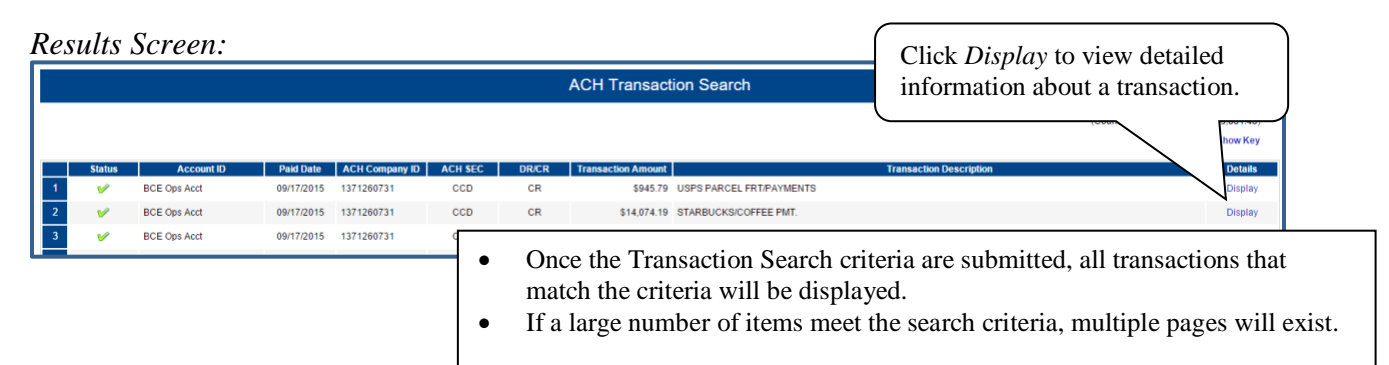

The following columns appear on the ACH Transaction Search screen:

**Status**: Icons representing the status of the transaction. By clicking on the *Show Key* link in the top-right portion of the screen, a legend displaying the description of each status icon is displayed. The possible statuses represented by an icon are as follows:

**Exception**: Displayed on items that are flagged as exceptions by the system.

**Paid**: Displayed on items that have been previously paid.

**Client/Account ID**: The Client/Account ID is the nickname or description that identifies this account. This Client/Account ID is displayed in place of the account number on screens within the system and in emails generated by the system.

**Paid Date**: The paid date for this transaction.

**ACH Company ID**: The originating ACH Company's identification number.

**ACH SEC**: The ACH standard entry class.

**DR/CR:** Indicates if the transaction is a debit or credit.

**Transaction Amount**: The amount of the ACH transaction that has been presented for payment.

**Transaction Description**: The description of the ACH transaction.

### <span id="page-22-0"></span>**Transaction Processing – Reverse Positive Pay/Transaction Extract**

The Reverse Positive Pay/Transaction Extract screen provides an electronic file of paid checks to process (update) within another system. The format of the file is defined at the user level. Once complete, the file and report are automatically displayed at the bottom of the screen. To save an extract file to a local workstation or network drive, click on the *File / Save* menu option while viewing the file, or, right click on the View File link and select *Save Target As*.

#### *Note***: An item may only be extracted once.**

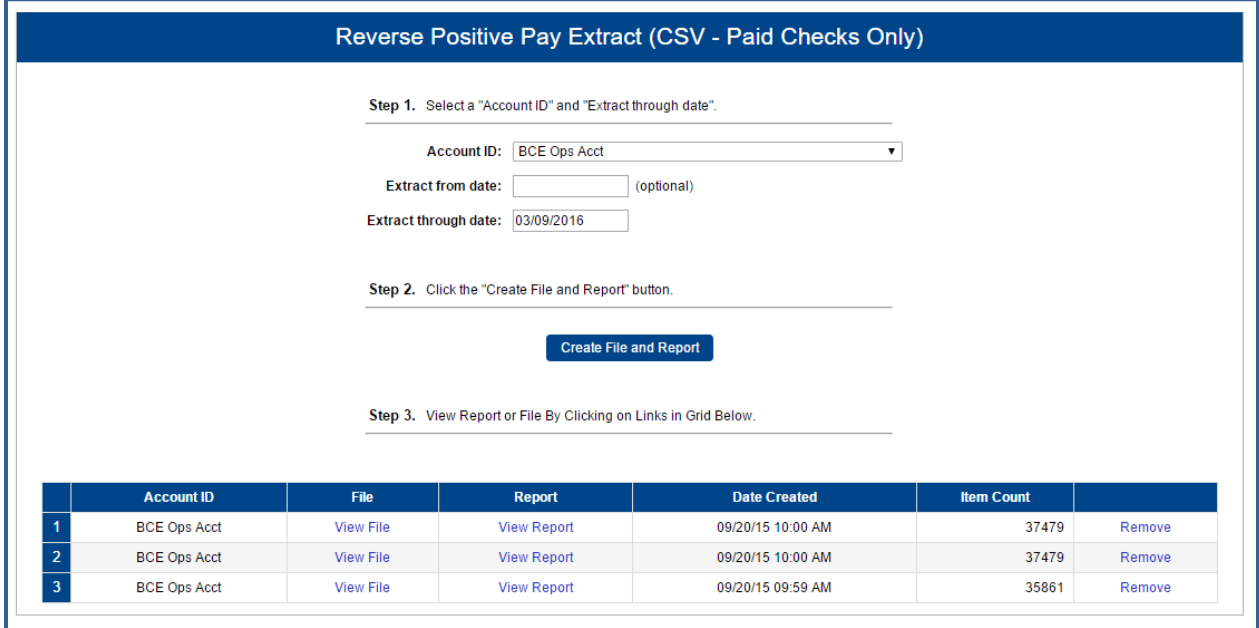

**Client/Account ID**: The Client/Account ID is the nickname or description that identifies this account. This Client/Account ID is displayed in place of the account number on screens within the system and in emails generated by the system.

**Extract from date**: The extract from date is an optional field. By default the system will extract all items that have not been previously extracted.

**Extract Thru Date**: The date through which posted items are included in the extract file.

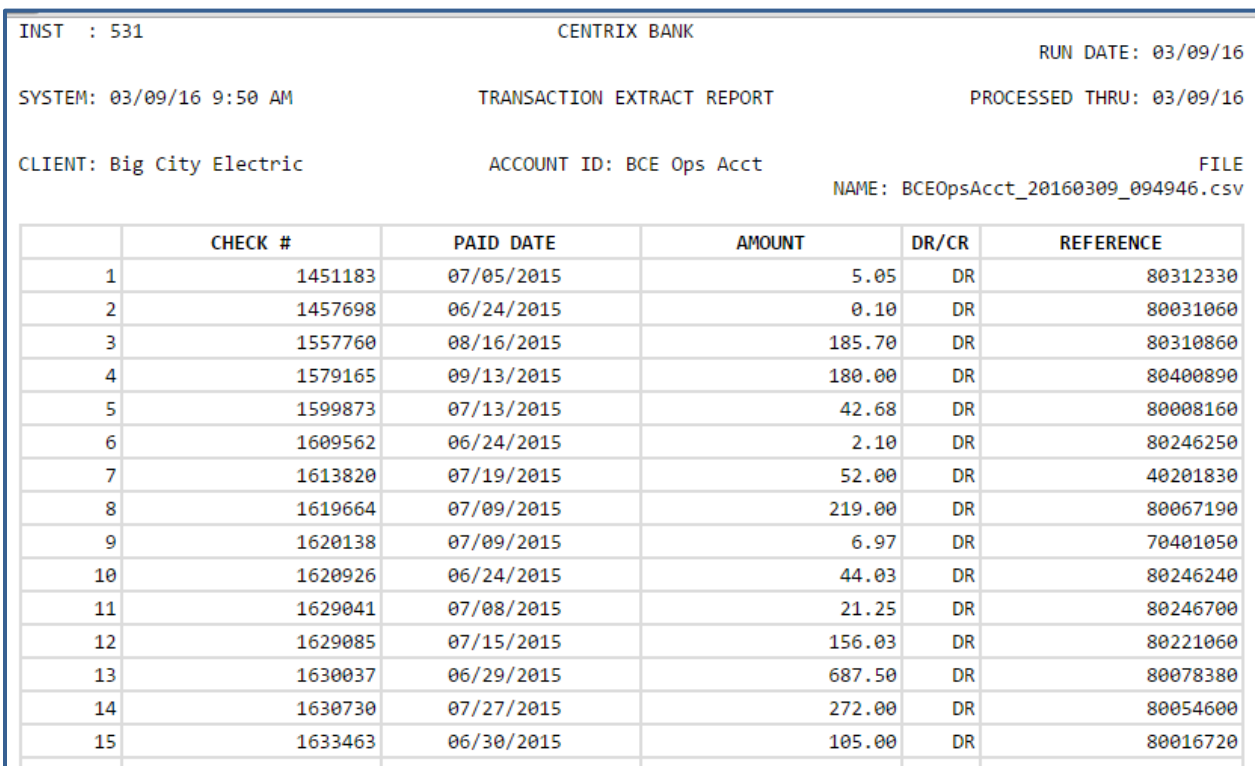

# *Transaction Processing – Reverse Positive Pay/Transaction Extract Report (Continued)*

### <span id="page-24-0"></span>**Transaction Processing – Transaction Extract Multiple Accounts**

The Transaction Extract Multiple Accounts screen provides the client with an electronic file of paid checks to process (update) within another system. The format of the file is defined at the user level. Once complete, the file and report are automatically displayed at the bottom of the screen. To save an extract file to a local workstation or network drive, click on the *File / Save* menu.

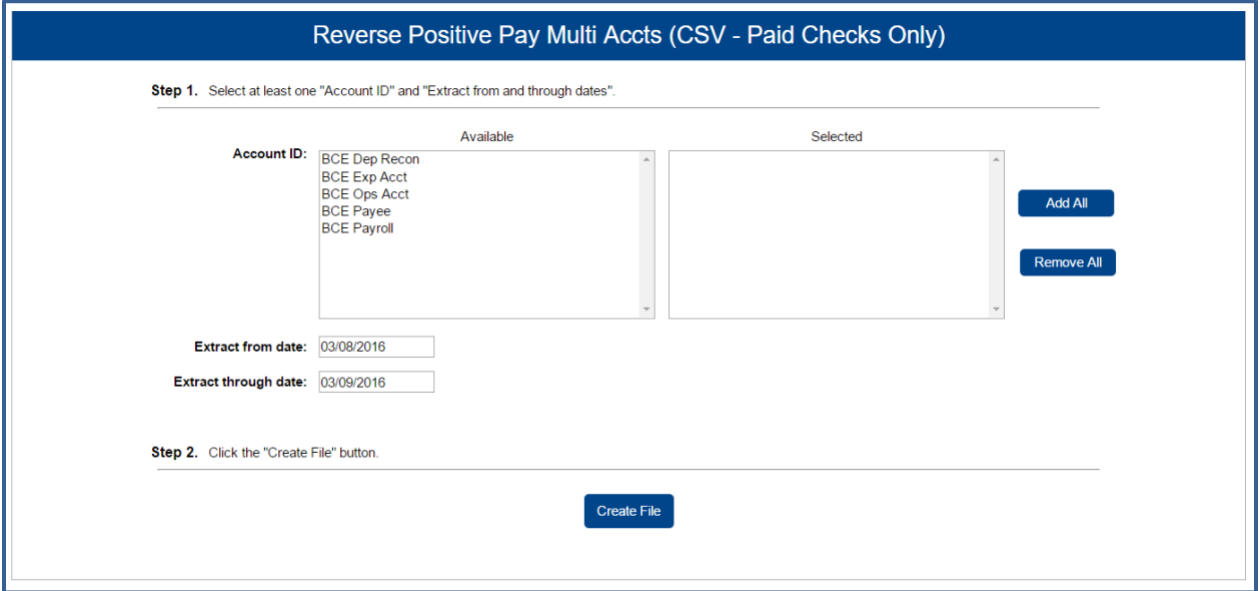

**Client/Account ID**: The Client/Account ID is the nickname or description that identifies this account. This Client/Account ID is displayed in place of the account number on screens within the system and in emails generated by the system.

**Extract from date**: The date from which posted items are included in the extract file.

**Extract Thru Date**: The date through which posted items are included in the extract file.

### <span id="page-25-0"></span>**Stop Payments – Current Stop Payment Requests**

The Current Stop Payment Requests screen displays all of the current stop payment requests on the account.

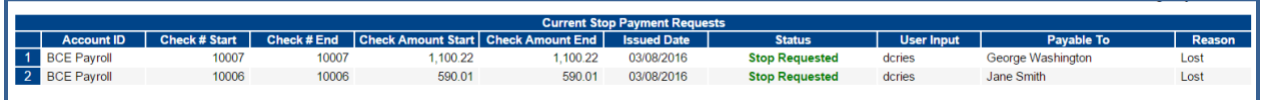

**Client/Account ID:** The account on which the stop payment is to be applied.

**Check Number Start**: The starting number of a check that has a stop payment request.

**Check Number End**: The ending number of a check. This field differs from the starting amount if a range of checks have a stop request against them.

**Check Amount Start**: The starting amount of the check.

**Check Amount End**: The ending amount of the check. This field differs from the starting amount if a range of checks have a stop request against them.

**Issued Date**: The issued date for this check.

**Status**: The status of the stop request.

**User Input**: The user that requested the stop payment request.

**Payable To:** The payee of the check.

**Reason:** The reason the check has been stopped.

### <span id="page-26-0"></span>**Transaction Reports – All Checks**

The All Checks Report filter screen generates an online report using dynamic selection criteria. Select items by Issued Date, Paid Date, Input Date, Exception Date or Issued Payee. Optionally select items that meet a specific pay/return decision or return reason.

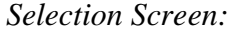

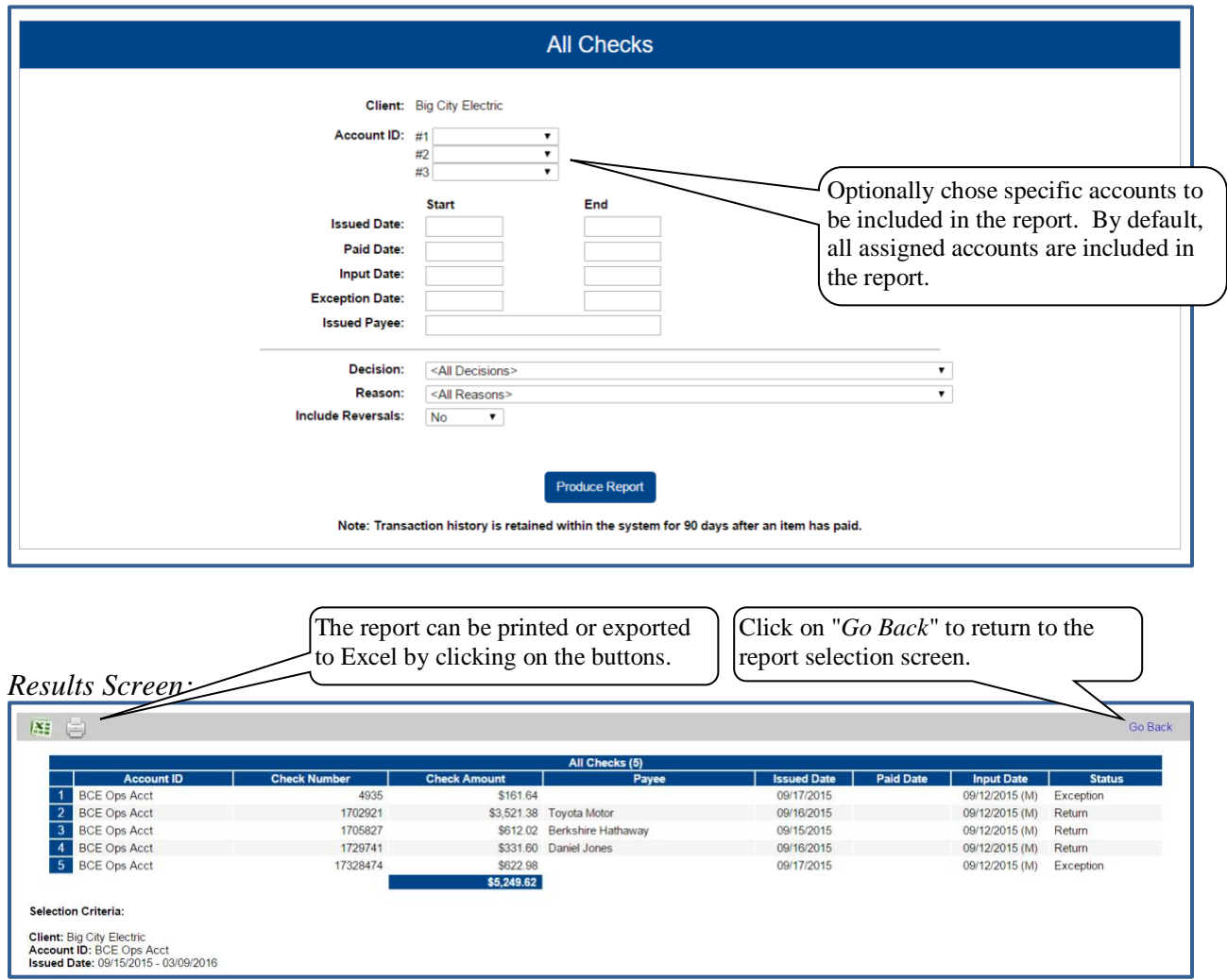

**Client/Account ID**: The Client/Account ID is the nickname or description that identifies the account to the customer. This Client/Account ID is displayed in place of the account number on screens within the system and in emails generated by the system.

*Transaction Reports – All Checks (Continued)*

**Check Number**: The check number of this item.

**Check Amount**: The amount of the check that has been presented for payment.

**Payee**: The name of the issued payee for this check.

**Issued Date**: This is the date the check was issued.

**Paid Date**: The paid date for this check.

**Input Date**: The date the issued item was entered into the system. Note: The date is followed by (M) if the check was not loaded via an issued file upload, which means it was entered into the system in some other manner. Examples would be a check being manually input by a user, or a paid not issued exception item that is paid.

**Status**: The current status of the check.

Stop Payment: Displayed for checks that have been stopped with a stop payment. Exception: Displayed on items that are flagged as exceptions by the system. Paid: Displayed on items that have been previously paid. Void: Displayed on items that have been voided. Void (A): Indicates that the item was automatically voided. Issued: Indicates that the item is an outstanding check.

## <span id="page-28-0"></span>**Transaction Reports – Outstanding Issued Checks**

The Outstanding Issued Checks report filter screen allows the user to create an outstanding issued checks report using dynamic selection criteria. Select items by Issued Date, Input Date, Outstanding as of Date or Issued Payee.

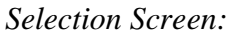

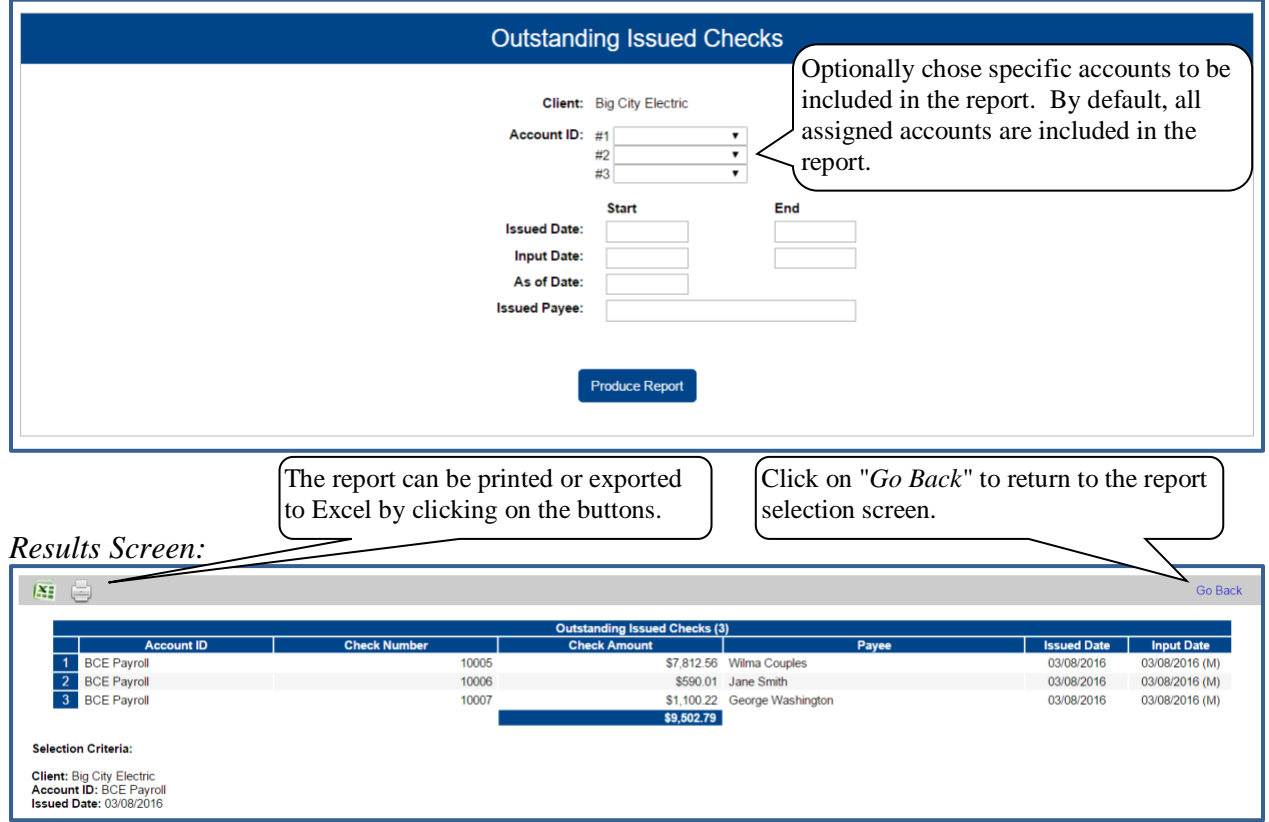

**Client/Account ID**: The Client/Account ID is the nickname or description that identifies the account. This Client/Account ID is displayed in place of the account number on screens within the system and in emails generated by the system.

**Check Number**: The check number of this item.

**Check Amount**: The amount of the check that has been presented for payment.

**Payee**: This is the name of the issued payee for this check.

**Issued Date**: This is the date the check was issued.

**Input Date**: The date the issued item was entered into the system. Note: The date is followed by (M) if the check was not loaded via an issued file upload, which means it was entered into the system in some other manner. Examples would be a check being manually input by a user, or a paid not issued exception item that is paid.

## <span id="page-29-0"></span>**Transaction Reports – Daily Issued Checks Summary**

The Daily Issued Checks Summary report is an easy way to see how many checks were issued on any given day and their totals. The dynamic selection criterion allows the user to fine tune the report to their specific needs. This includes both manually loaded checks and checks uploaded through an issued check file.

#### *Selection Screen:*

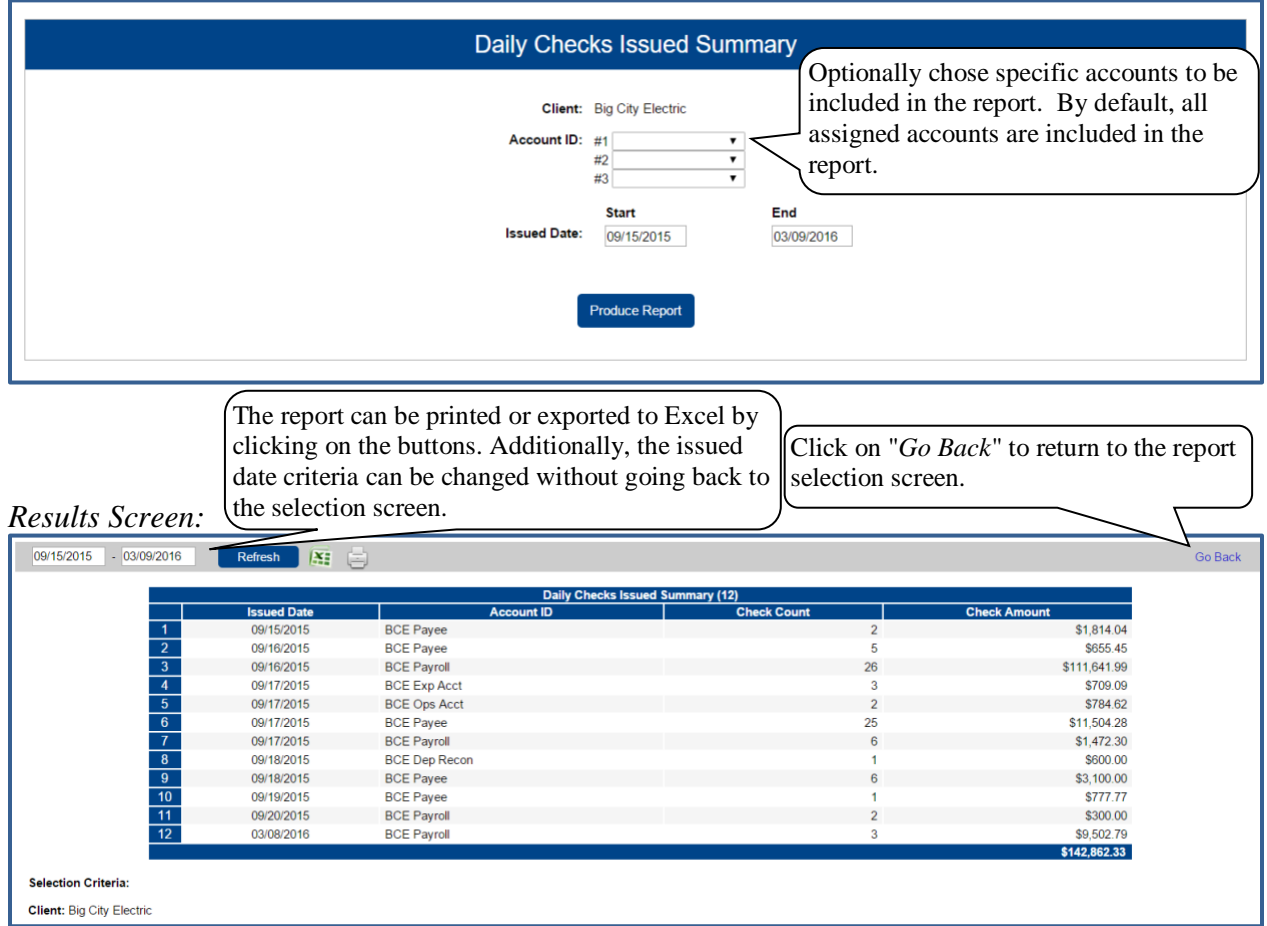

**Issued Date:** The date the checks were issued.

**Client/Account ID**: The Client/Account ID is the nickname or description that identifies the account. This Client/Account ID is displayed in place of the account number on screens within the system and in emails generated by the system.

**Check Count:** The number of checks issued.

**Check Amount:** The total amount of the checks issued on the specified date.

# <span id="page-30-0"></span>**Transaction Reports – Paid Checks**

The Paid Checks report filter screen allows the user to create a report of paid checks using dynamic selection criteria. Select items by Issued Date, Paid Date, Input Date or Issued Payee.

#### *Selection Screen:*

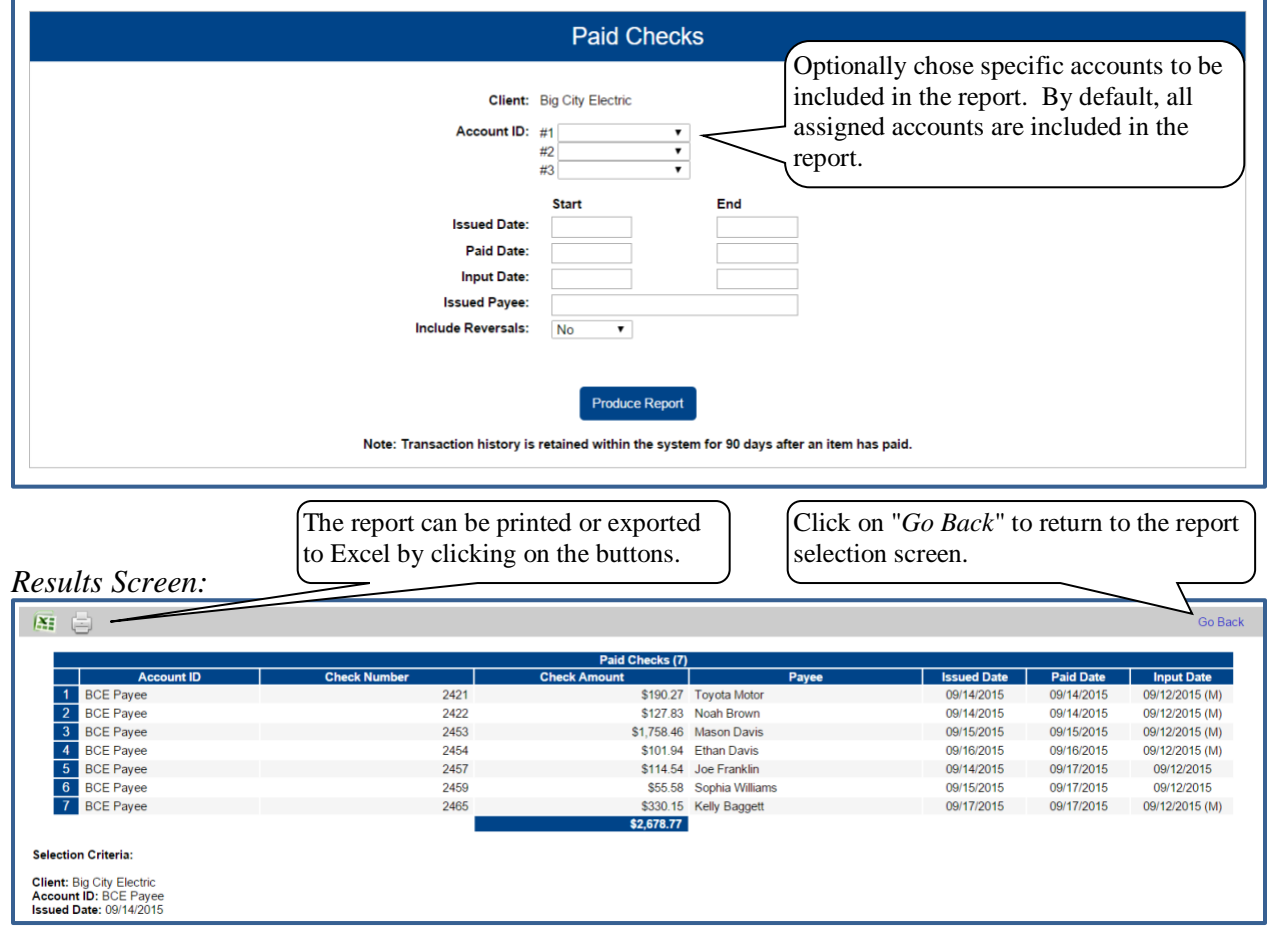

**Client/Account ID**: The Client/Account ID is the nickname or description that identifies the account. This Client/Account ID is displayed in place of the account number on screens within the system and in emails generated by the system.

**Check Number**: The check number of this item.

**Check Amount**: The amount of the check that has been presented for payment.

Payee: The name of the issued payee for this check.

### *Transaction Reports – Paid Checks (Continued)*

**Issued Date**: This is the date the check was issued.

**Paid Date**: The paid date for this check.

**Input Date:** The date the issued item was entered into the system. Note: The date is followed by (M) if the check was not loaded via an issued file upload, which means it was entered into the system in some other manner. Examples would be a check being manually input by a user, or a paid not issued exception item that is paid

### <span id="page-32-0"></span>**Transaction Reports – ACH Transactions**

The ACH Transactions report filter screen allows the user to create a report of ACH transactions for a specific date range. If no date range is defined, all ACH transactions currently stored within the system are displayed. Report may be filtered by Paid Date, SEC Code or Company ID.

#### *Selection Screen:*

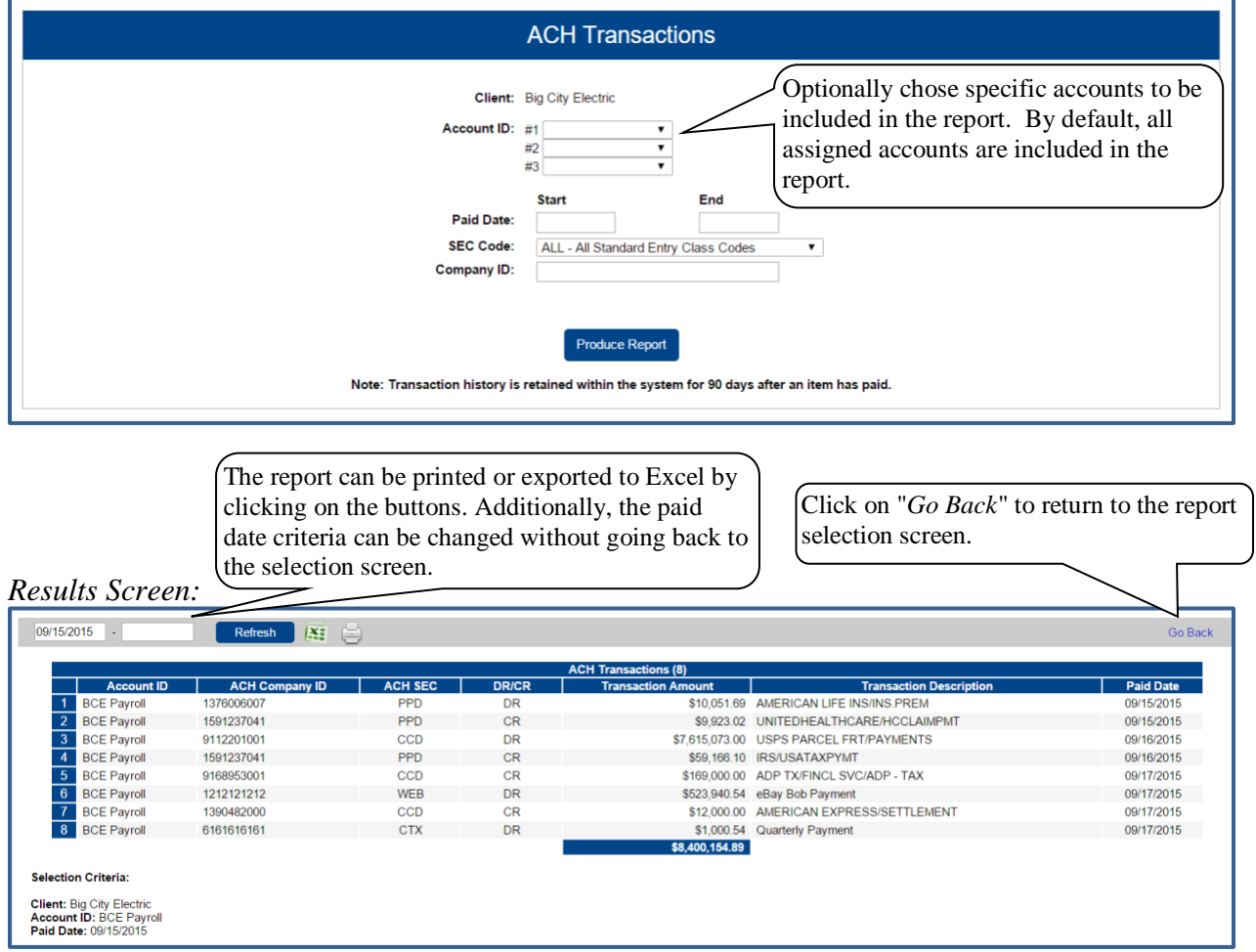

**Client/Account ID**: The Client/Account ID is the nickname or description that identifies the account. This Client/Account ID is displayed in place of the account number on screens within the system and in emails generated by the system.

**ACH Company ID**: The originating ACH company's identification number.

**ACH SEC**: The ACH standard entry class.

**DR/CR**: Indicates if the transaction is a debit or credit.

**Transaction Amount**: The amount of the ACH transaction that has been presented for payment.

**Transaction Description**: The description of the ACH transaction.

**Paid Date**: The paid date for this transaction.

## <span id="page-33-0"></span>**Transaction Reports – Stops and Voids**

The Stops and Voids report filter screen allows the user to create a report of checks that have been stopped or voided. Select items by Issued Date, Void Date, Stop Placed Date, Item Stopped Date or Issued Payee.

*Selection Screen:*

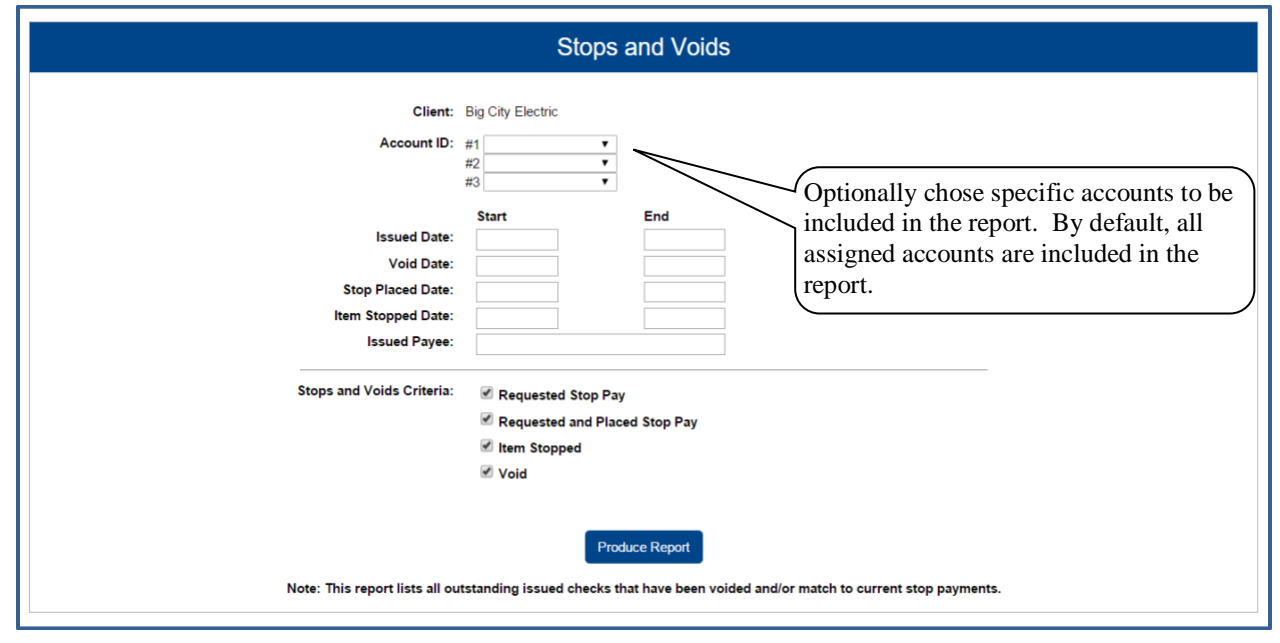

**Client/Account ID**: The Client/Account ID is the nickname or description that identifies the account. This Client/Account ID is displayed in place of the account number on screens within the system and in emails generated by the system.

**Issued Date**: The Issued Date checkbox is used to search for transactions based upon the issued date of checks. A date range may be selected by entering both a Start and End date. If searching only for a single date, enter the date in both the start date field.

**Void Date**: The Void Date checkbox is used to search for transactions based upon the date the item was voided. A date range may be selected by entering both a Start and End date. If searching only for a single date, enter the date in both the start date field.

**Stop Placed Date**: The Stop Placed Date checkbox is used to search for transactions based upon the date a stop payment was applied to this item by the bank. A date range may be selected by entering both a Start and End date. If searching only for a single date, enter the date in both the start date field.

### *Transaction Reports – Stops and Voids Listing Selection (Continued)*

**Item Stopped Date**: The Item Stopped Date checkbox is used to search for transactions based upon the date the item was stopped. The item stopped date is only set on checks that are presented for payment after being set up with a stop payment. A date range may be selected by entering both a Start and End date. If searching only for a single date, enter the date in both the start date field.

**Requested Stop Pay**: The requested stop pay checkbox is used to indicate if items that have been requested as stop payment through the system should be listed.

**Requested and Placed**: The Requested and Placed checkbox is used to indicate if items with a stop payment that has been paid applied by the bank should be listed.

**Item Stopped**: The item stopped checkbox is used to indicate if items that have been stopped because of a stop payment should be listed.

**Void**: The void checkbox is used to indicate if checks that have been voided should be listed.

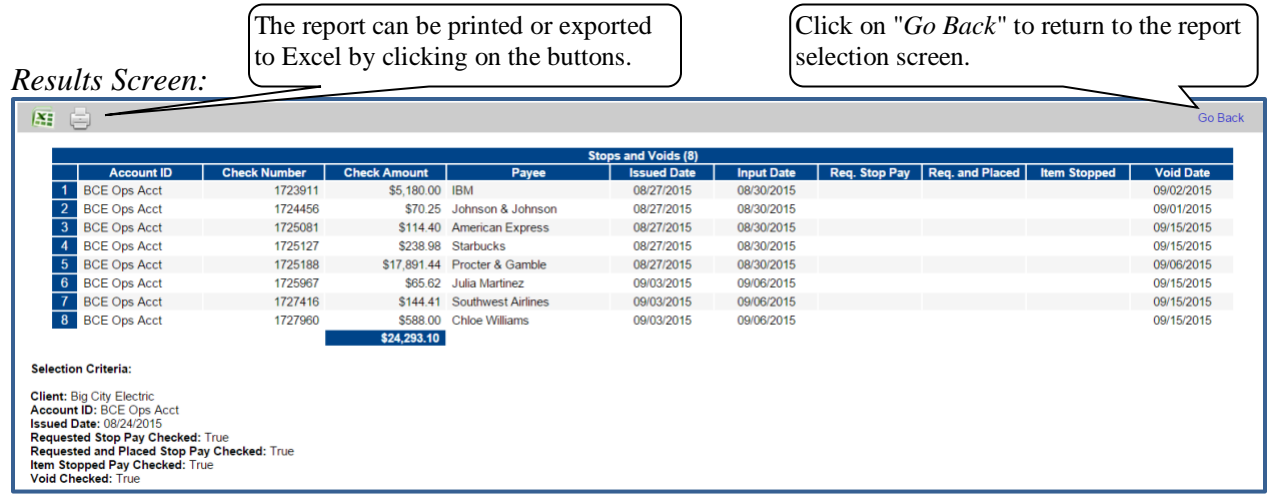

**Client/Account ID**: The Client/Account ID is the nickname or description that identifies the account. This Client/Account ID is displayed in place of the account number on screens within the system and in emails generated by the system.

**Check Number**: The check number of this item.

**Check Amount**: The amount of the check that has been presented for payment.

**Payee**: The name of the issued payee for this check as provided by the corporate client.

**Issued Date**: This is the date the check was issued.

**Requested Stop Pay**: If the request originated from a source other than this system, this column is blank. Otherwise, this represents the date the request was submitted.

**Requested and Placed**: The date the stop payment was applied (setup).

**Item Stopped**: The date the item was stopped.

**Void:** The date the check was voided. Note: If an (A) is listed after the void date, the item was automatically voided.

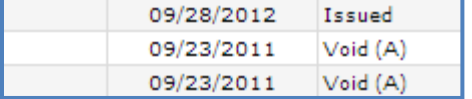

### <span id="page-35-0"></span>**Transaction Reports – Exception Items**

The Exception Items report filter screen allows the user to generate a report of items that were flagged as exception items. Optionally select items that meet specific criteria. Criteria can include: Exception Date, Exception Type (ACH, Check or Both), pay/return decision or return reason.

#### *Selection Screen:*

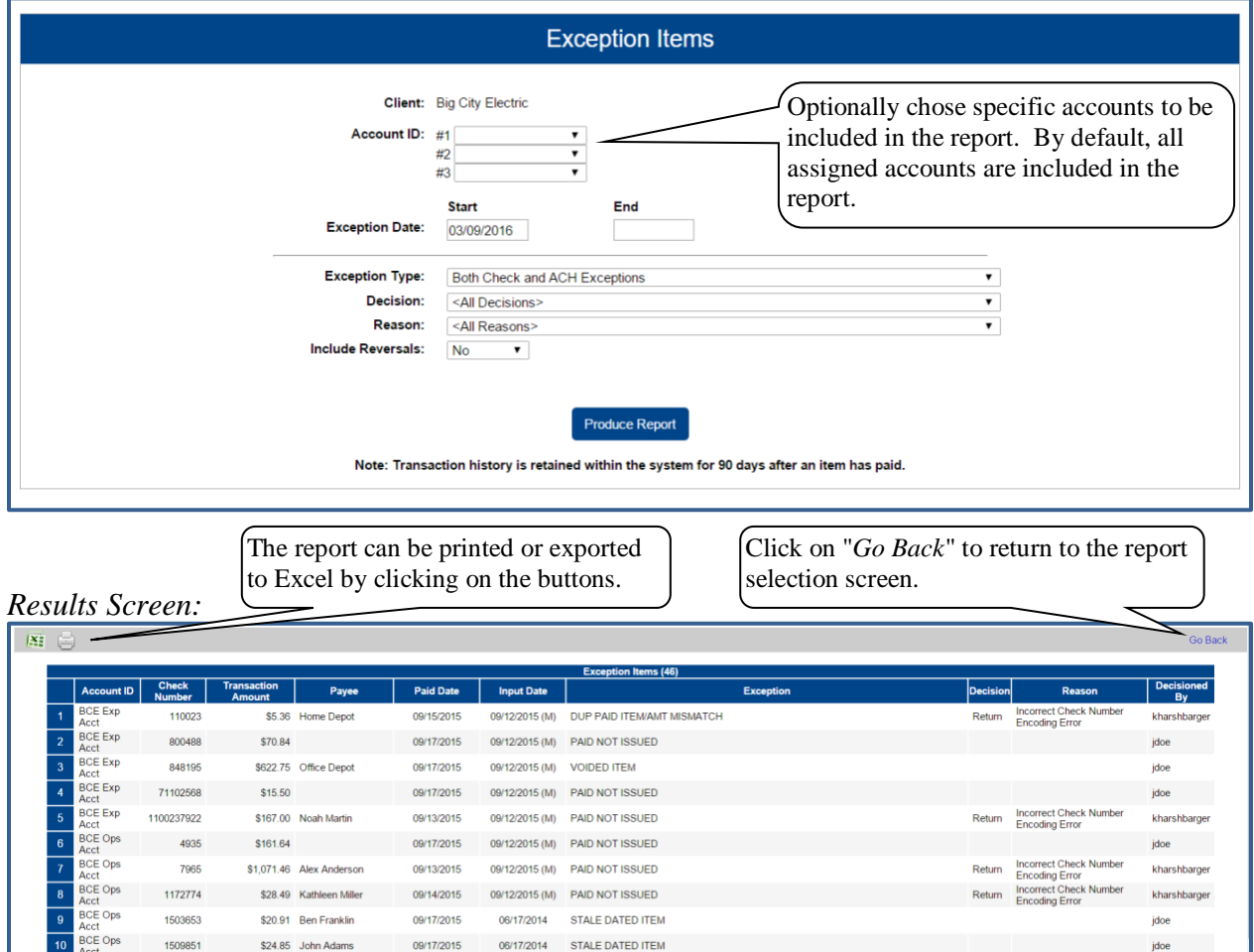

**Client/Account ID**: The Client/Account ID is the nickname or description that identifies the account. This Client/Account ID is displayed in place of the account number on screens within the system and in emails generated by the system.

**Check Number**: The check number of this item.

**Transaction Amount**: The amount of the transaction that has been presented for payment.

#### *Transaction Reports – Exception Items (Continued)*

Payee: The name of the issued payee for this check as provide by client.

**Paid Date**: The paid date for this check.

**Input Date**: The date the issued item was entered into the system. Note: The date is followed by (M) if the check was not loaded via an issued file upload, which means it was entered into the system in some other manner. Examples would be a check being manually input by a user, or a paid not issued exception item that is paid.

**Exception**: The type of exception for this item.

**Decision**: The decision for this exception item.

**Return Reason**: If the item was returned, the reason will be displayed here.

**Decisioned By:** The user who performed the decision

# <span id="page-37-0"></span>**Transaction Reports – Correction Report**

The correction report lists the items that have been corrected by the financial institution. These are items that have posted incorrectly (usually due to encoding errors: check number blank, zero or incorrect and amount mismatches).

#### *Selection Screen:*

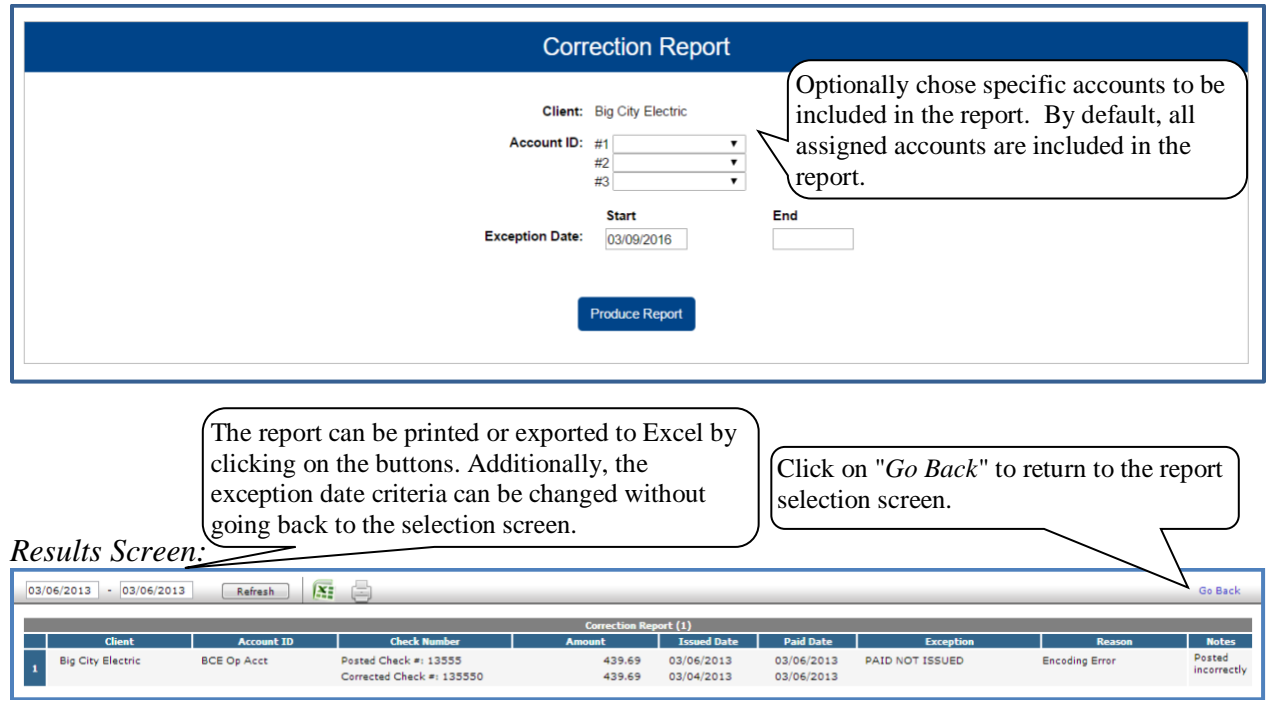

**Client:** The account owner's name.

**Client/Account ID**: The Client/Account ID is the nickname or description that identifies the account. This Client/Account ID is displayed in place of the account number on screens within the system and in emails generated by the system.

**Check Number**: The check number of the incorrect & corrected items.

**Amount**: The amount of the check that has been presented for payment and the amount of the corrected item.

**Issued Date**: This is the date the check was issued.

**Paid Date**: The paid date for this check.

**Exception**: The type of exception for this item.

**Reason**: The reason this item was corrected.

**Notes**: Any notes associated with the correction.

## <span id="page-38-0"></span>**Transaction Reports – Stale Dated Checks**

The Stale Dated Checks report filter screen allows the user to create a report of stale dated checks using dynamic selection criteria. A check is considered stale dated based upon the "Stale Dated Check Days" defined in the Institution specifications. Select items by Issued Date, Input Date, As of Date or Issued Payee.

#### *Selection Screen:*

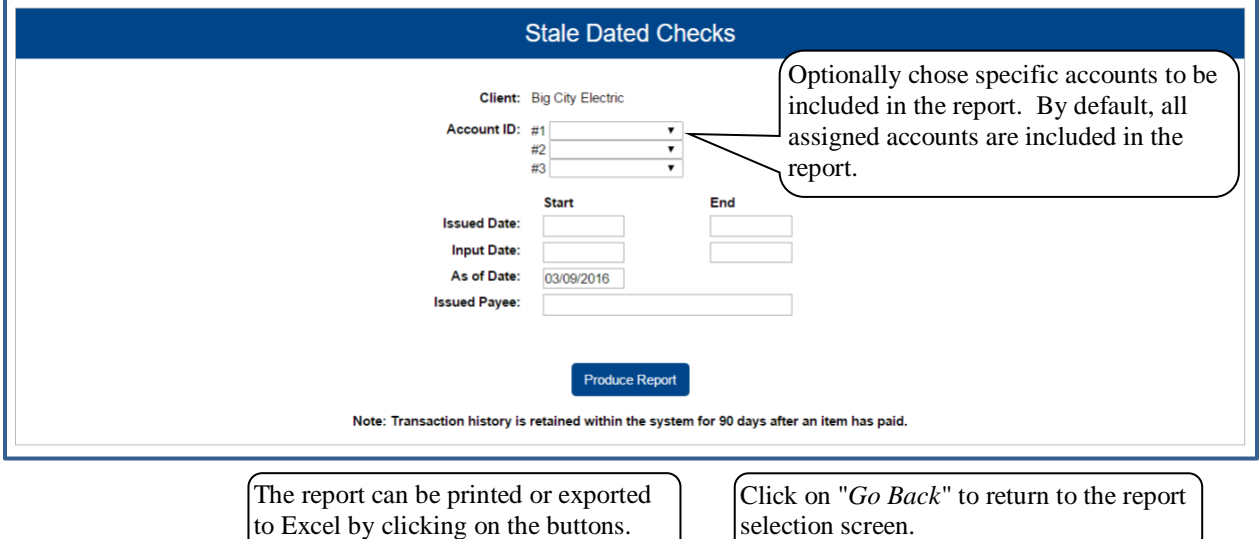

### *Results Screen:*

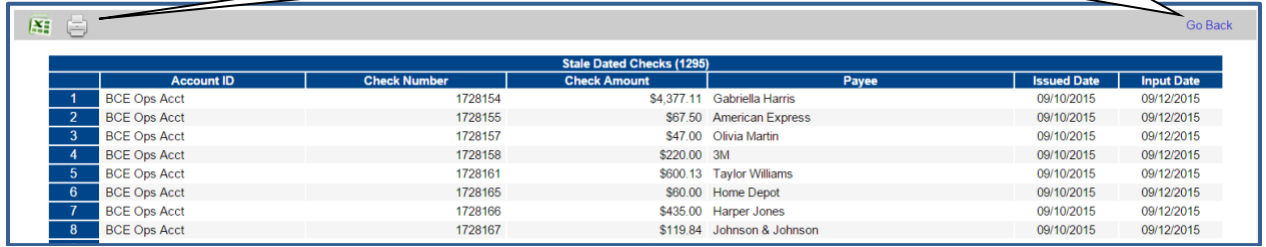

**Client/Account ID**: The Client/Account ID is the nickname or description that identifies the account. This Client/Account ID is displayed in place of the account number on screens within the system and in emails generated by the system.

**Check Number**: The check number of this item.

**Check Amount**: The amount of the check that has been presented for payment.

**Payee**: The name of the issued payee for this check.

### *Transaction Reports – Stale Dated Checks (Continued)*

**Issued Date**: This is the date the check was issued.

**Input Date**: The date the issued item was entered into the system. Note: The date is followed by (M) if the check was not loaded via an issued file upload, which means it was entered into the system in some other manner. Examples would be a check being manually input by a user, or a paid not issued exception item that is paid.

As of Date: To create a report of stale dated checks "as of" a specific date in the past, enter a date in this field.

### <span id="page-40-0"></span>**Transaction Reports – Check Reconciliation Summary**

The Check Reconciliation Summary report is used to assist in balancing online account balances with a customer statement. The report displays an activity summary of newly issued checks, paid checks, and stopped/voided checks. The report also provides a total of outstanding checks as of the reconciliation date.

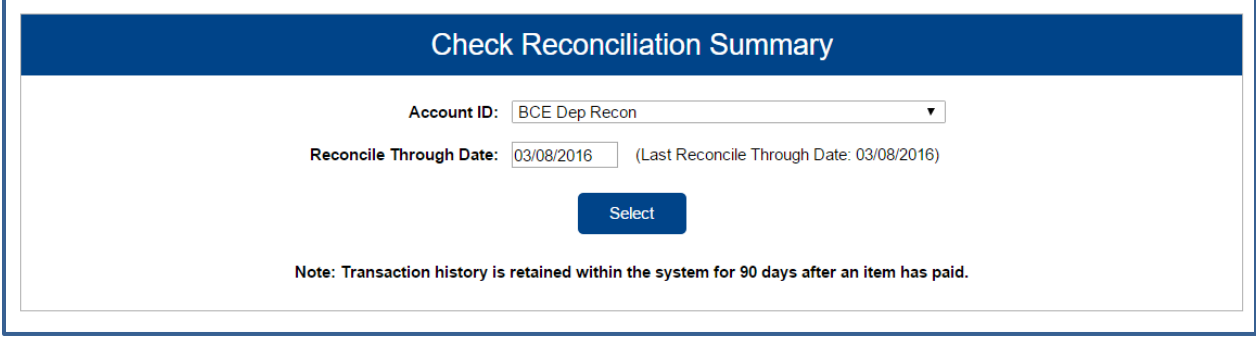

**Client/Account ID**: The Client/Account ID is the nickname or description that identifies the account. This Client/Account ID is displayed in place of the account number on screens within the system and in emails generated by the system.

**Reconcile Through Date**: The ending date of the reconciliation period. The beginning date of the reconciliation period is based upon the last reconciliation performed on the account. The first time an account is reconciled, all activity in the system up through the Reconcile Through Date is included.

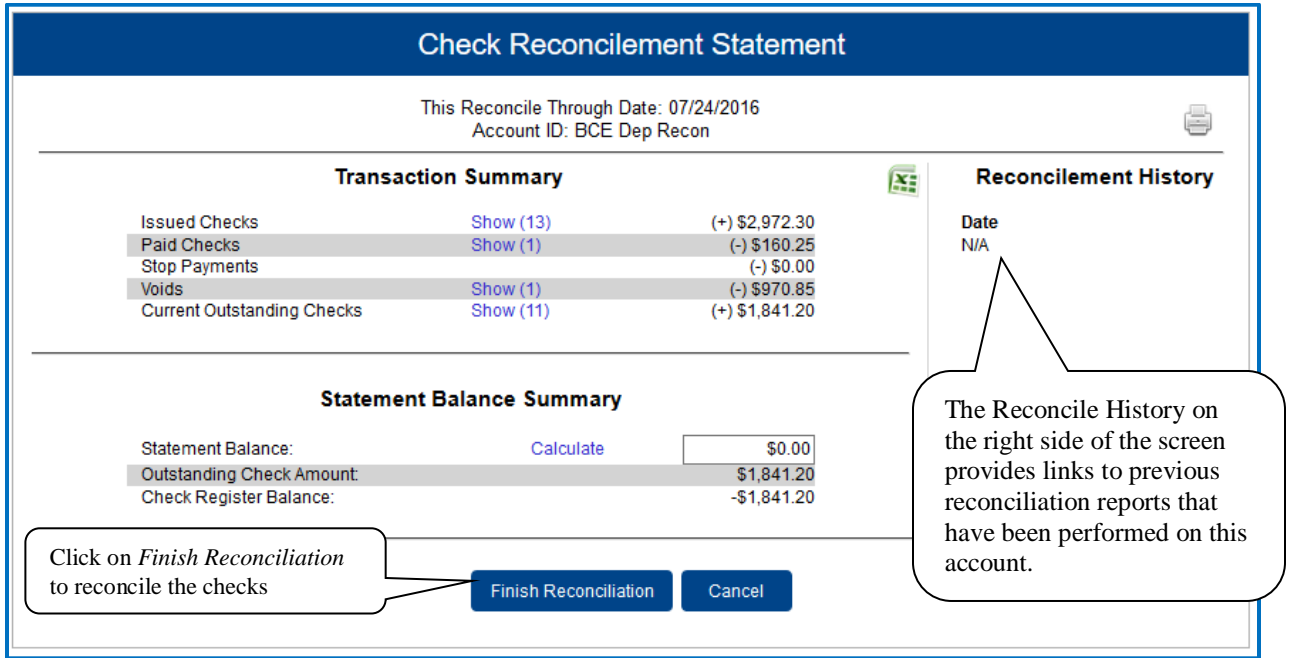

To display a detailed list of the items for any of the totals listed on the report, click on the *Show* link.

### <span id="page-41-0"></span>**Transaction Reports – Deposit Reconciliation Summary**

The Deposit Reconciliation Summary report is used by clients to verify deposits made to an account. This report allows the client to reconcile a full list of all deposits on an account or to reconcile deposits for each location separately.

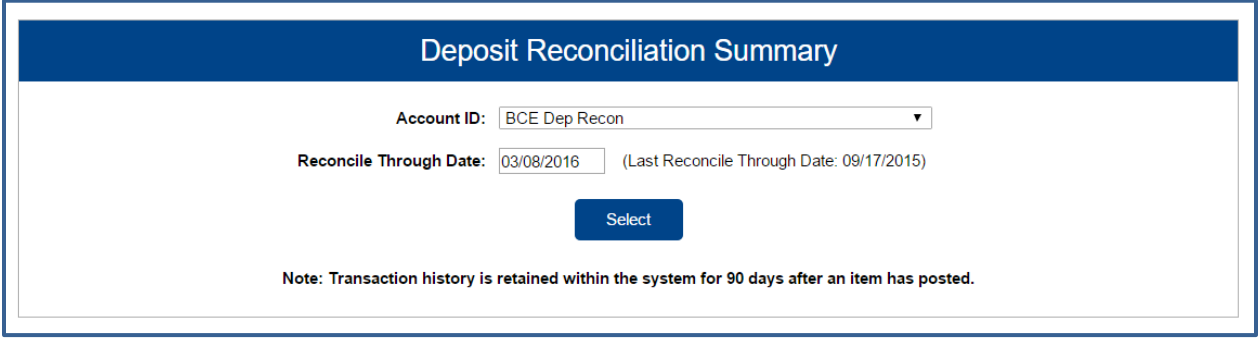

**Client/Account ID**: The Client/Account ID is the nickname or description that identifies the account. This Client/Account ID is displayed in place of the account number on screens within the system and in emails generated by the system.

**Reconcile Through Date**: The ending date of the reconciliation period. The beginning date of the reconciliation period is based upon the last reconciliation performed on the account. The first time an account is reconciled; all activity in the system up through the Reconcile Through Date is included.

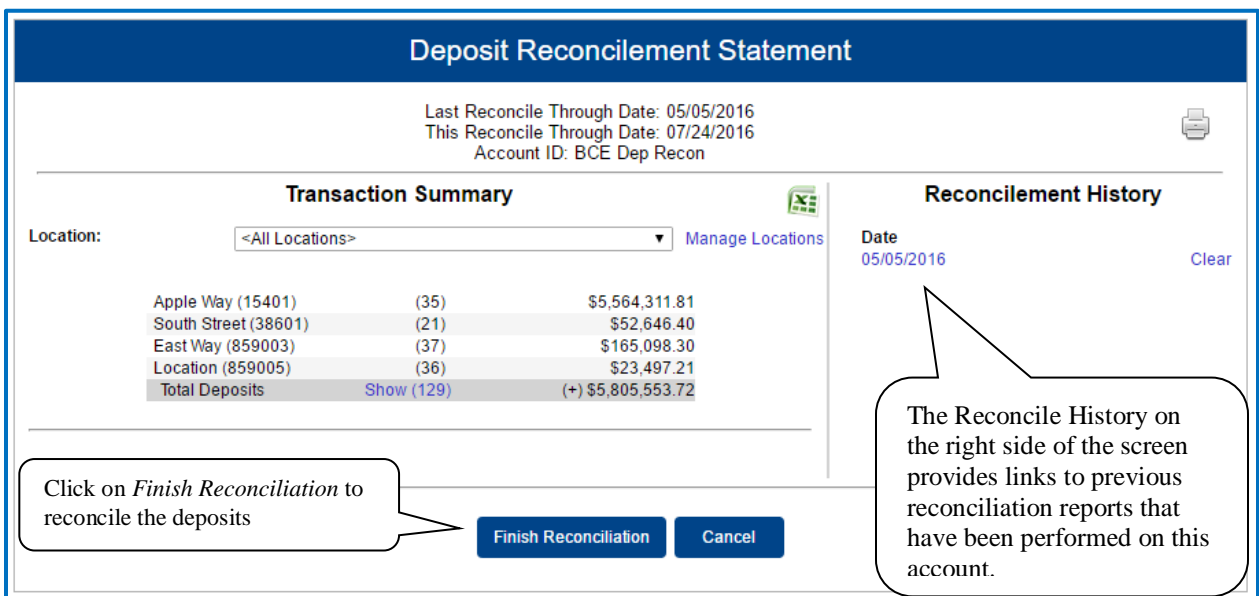

**Location:** A list of locations will be displayed if location information is available for this user.

To display a detailed list of the items for any of the totals listed on the report, click on the *Show* link

### *Transaction Reports – Deposit Reconciliation Summary (Continued)*

**Manage Locations:** If the user is depositing by location, the "Manage Locations" option will be displayed. When selected, a list of the locations will be displayed with an option to define a description for the location.

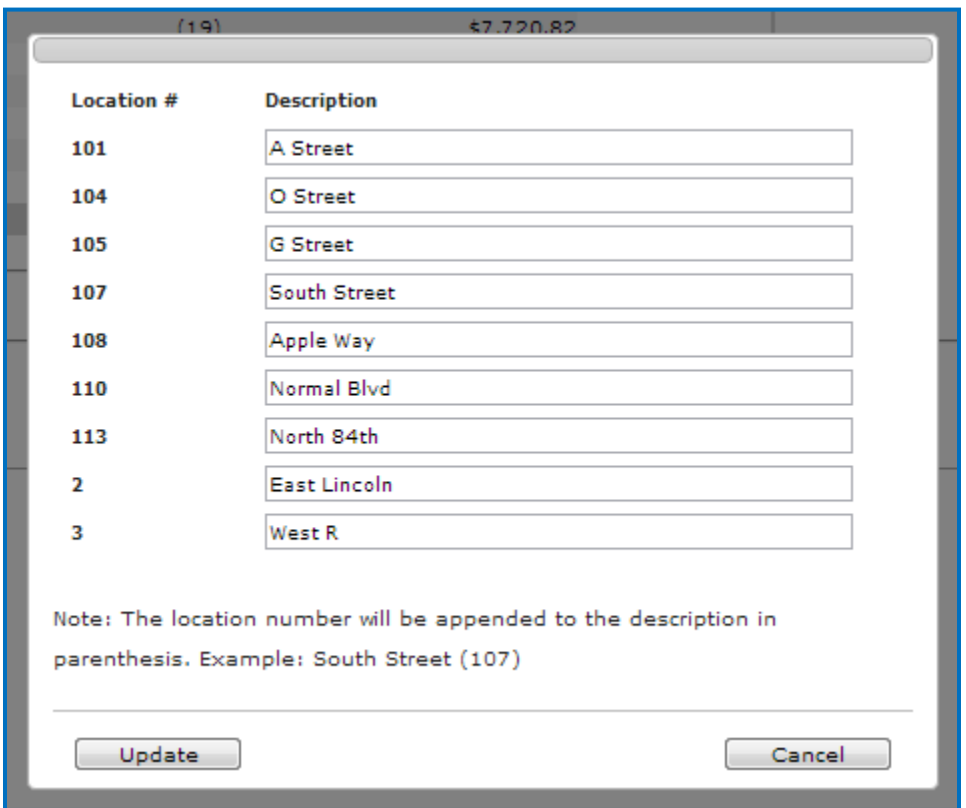

**Location Number:** The location the deposit is associated with.

**Description:** The description of the location. *Note:* The location number will be appended to the description in parenthesis. Example: South Street (107).

### <span id="page-43-0"></span>**Transaction Reports – Account Reconciliation Summary**

The Account Reconciliation Summary is used to assist in balancing online account balances with a customer statement. The report displays an activity summary with newly issued checks, paid checks, stopped checks, voided checks, ACH debits and credits, miscellaneous debits and credits, deposits, service charges, paid interest and taxes/withholding. The report also provides a total of outstanding checks and the check register balance as of reconciliation date.

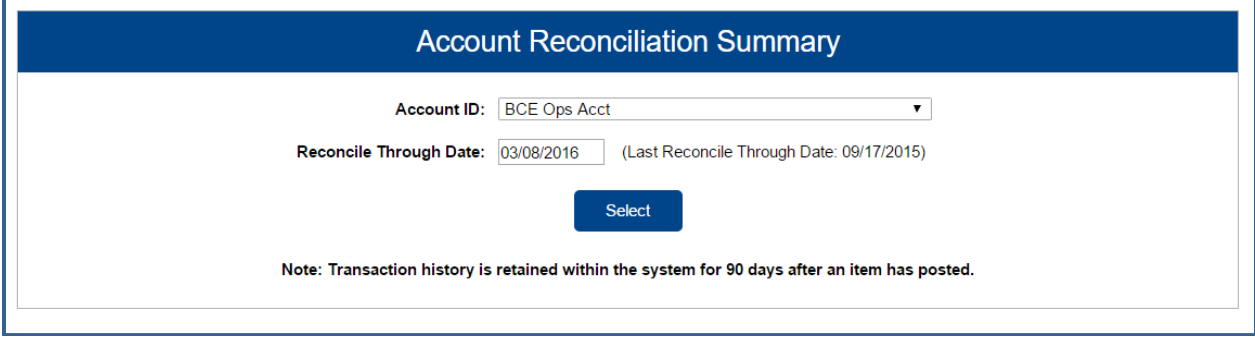

**Client/Account ID**: The Client/Account ID is the nickname or description that identifies the account. This Client/Account ID is displayed in place of the account number on screens within the system and in emails generated by the system.

**Reconcile Through Date**: The ending date of the reconciliation period. The beginning date of the reconciliation period is based upon the last reconciliation performed on the account. The first time an account is reconciled, all activity up until the Reconcile Through Date will be included.

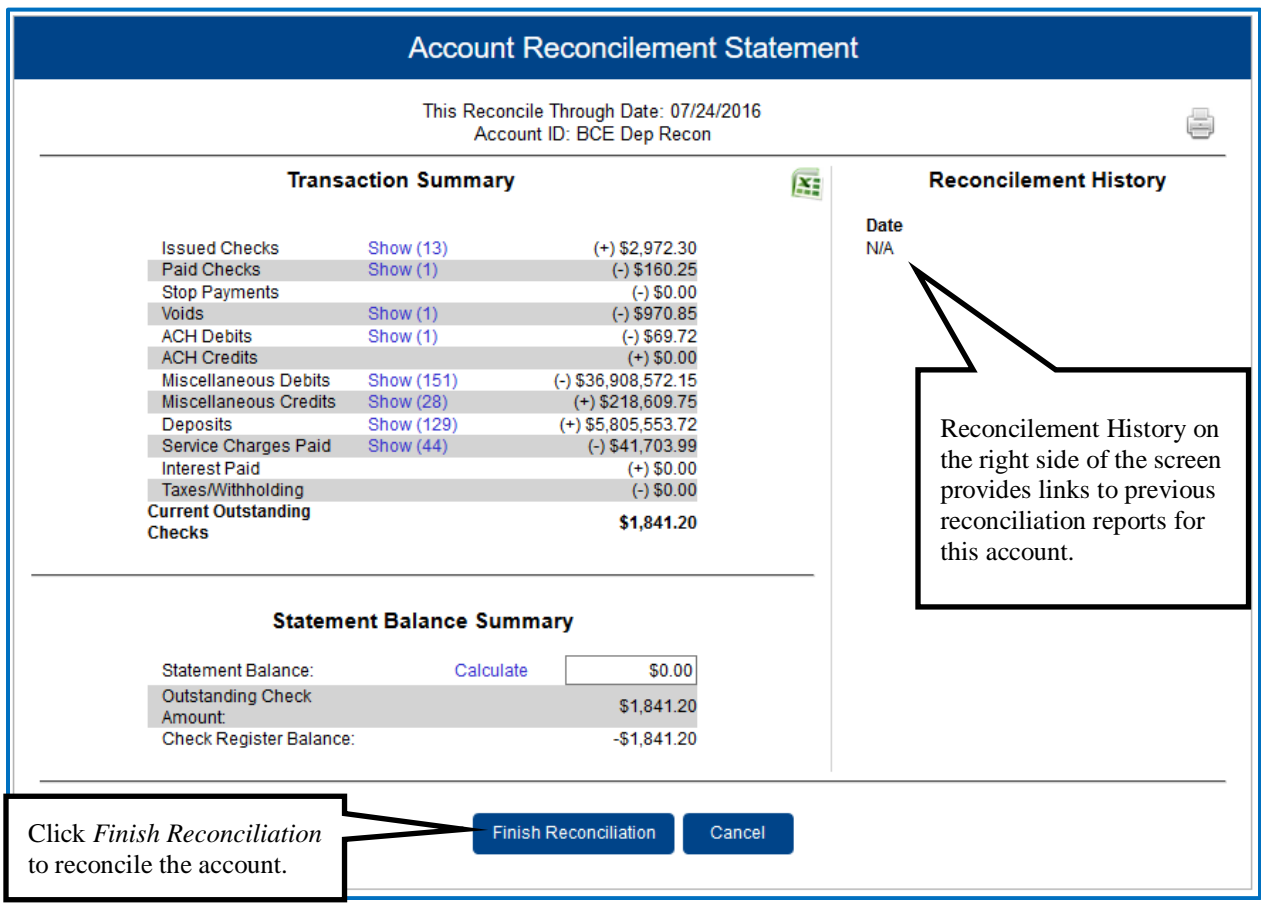

# *Transaction Reports – Account Reconciliation Summary (Continued)*

### *Transaction Reports – Account Reconciliation Summary (Continued)*

To display a detailed list of the items for any of the totals listed on the report, click on the *Show* link. \*\*Note – Items that have already been reconciled via the Check Reconciliation or Deposit Reconciliation screens will not be included in the Account Reconciliation statement.

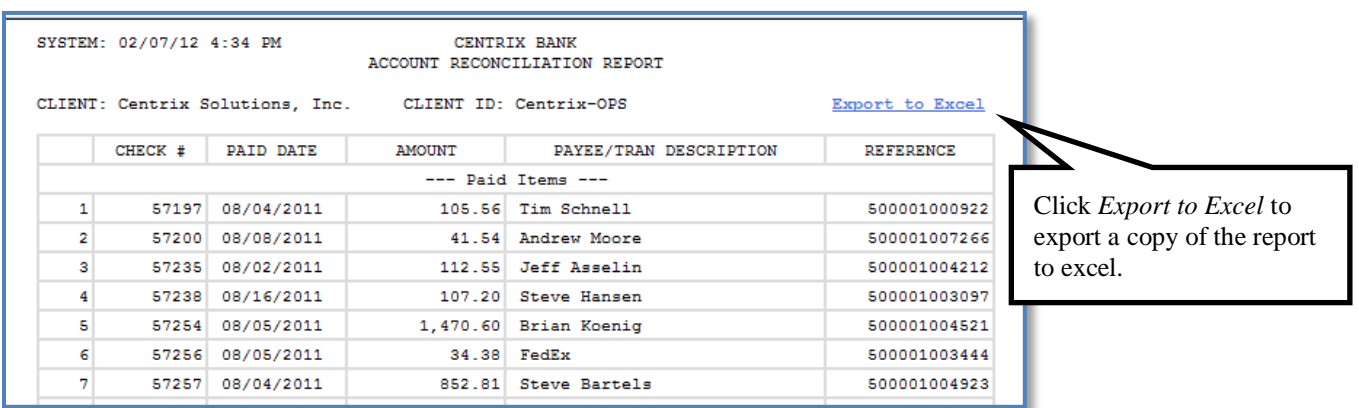

After clicking on a link in the Reconcilement History, an Account Reconciliation Report will be displayed with all items that were reconciled on the report.

# <span id="page-46-0"></span>**Transaction Reports – Payee Match Report**

The Payee Match Report filter screen generates an on-line report using dynamic selection criteria. Select items by Issued Date, Paid Date, Check Number or Issued Payee Name.

#### *Selection Screen:*

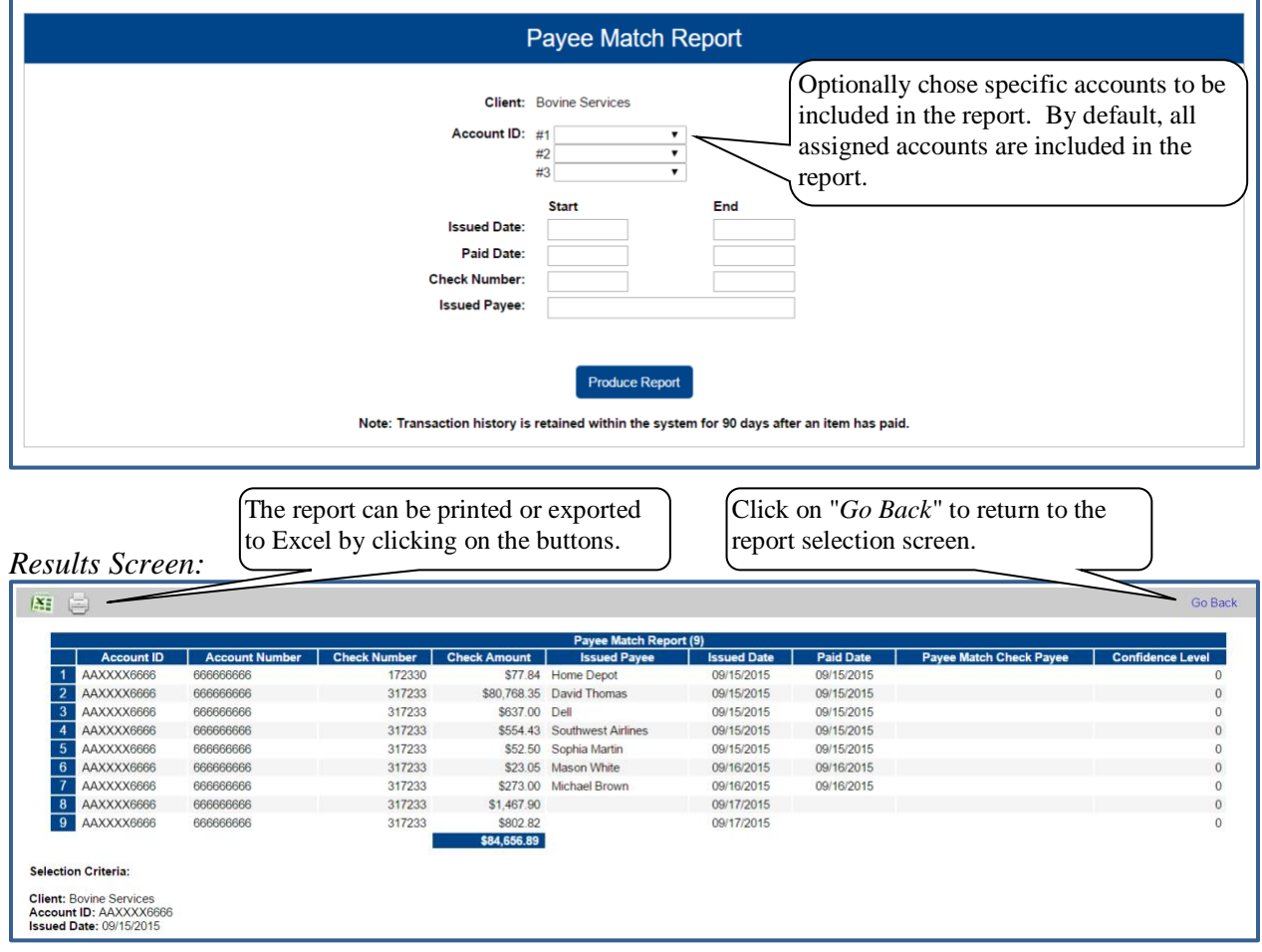

**Client/Account ID**: The Client/Account ID is the nickname or description that identifies the account. This Client/Account ID is displayed in place of the account number on screens within the system and in emails generated by the system.

**Check Number:** The check number of this item.

**Check Amount:** The amount of the check that has been presented for payment.

### *Transaction Reports – Payee Match Report (Continued)*

**Issued Payee:** The name of the issued payee for this check as provided by the user.

**Issued Date:** The date the check was issued.

**Paid Date:** The posting date of the check.

**Payee Match Check Payee:** The name that was read from the check image for this check.

**Confidence Level:** The level of confidence that the payee match process returned for this check. The level will fall between 0 (no confidence) and 1000 (perfect score).

### <span id="page-48-0"></span>**System Reports – ACH Authorization Report**

The ACH Authorization Report displays a listing of all pre-authorized rules. *Note:* This report will only display rules for the accounts that the user has access to.

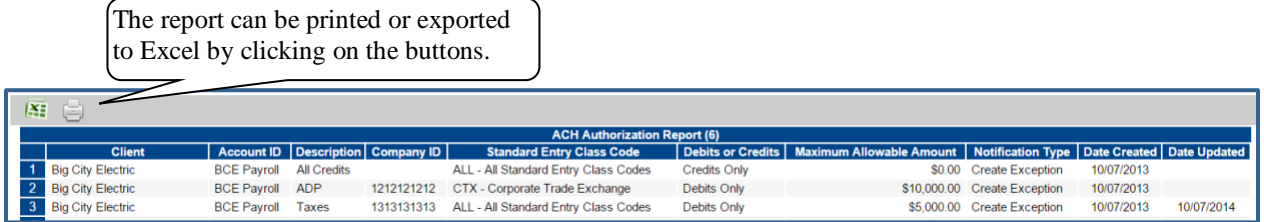

**Client:** The name of the account owner.

**Client/Account ID**: The Client/Account ID is the nickname or description that identifies the account. This Client/Account ID is displayed in place of the account number on screens within the system and in emails generated by the system.

**Description:** This is the description of ACH rule.

**Company ID:** The originating company ID of the transaction from the ACH file. If the company ID field is left blank, the rule will apply to all company IDs.

**Standard Entry Class Code:** A list of ACH standard entry class (SEC) codes. Either a specific SEC code can be selected or "ALL – All Standard Entry Class Codes" can be selected to include all SEC codes.

**Debits or Credits:** The options are either debits, credits, or both debits and credits to define the types of transactions for this rule.

**Maximum Allowable Amounts:** The maximum allowed amount for this type of transaction. If the amount is left zero, the maximum amount field is not used during the authorization process.

**Notification Type:** The value *Create Exception* indicates that any unauthorized ACH transaction will become an exception that requires a pay or return decision by the client. The value *Email Notification Only* indicates that the client will receive an email notification of any unauthorized transaction.

**Date Created:** The date the rule was created.

**Date Updated:** The last date the rule was updated.

### <span id="page-49-0"></span>**System Reports – Transaction Filter/Block Report**

The Transaction Filter/Block Report displays a listing of all filters/block rules. *Note:* This report will only display rules for the accounts that the user has access to.

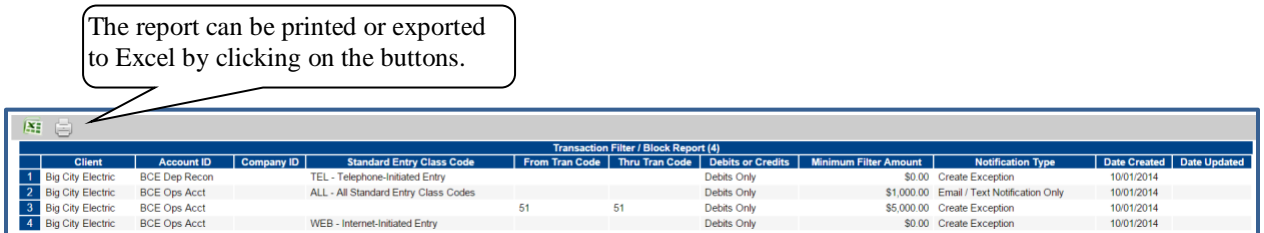

**Client:** The name of the account owner.

**Client/Account ID**: The Client/Account ID is the nickname or description that identifies the account. This Client/Account ID is displayed in place of the account number on screens within the system and in emails generated by the system.

**Company ID**: The originating company ID of the transaction from the ACH file. If the field is left blank, the filter will not be used.

**Standard Entry Class**: The ACH standard entry class (SEC) code(s) pertaining used for this rule. Either a specific SEC code can be selected or "ALL – All Standard Entry Class Codes" can be selected to include all SEC codes.

**From Tran Code**: The starting transaction code for this filter. If the ACH SEC Code is not available from the DDA system, the from and thru transaction code fields may be used to identify the type of transaction.

**Thru Tran Code**: The ending transaction code for this filter. If the ACH SEC Code is not available from the DDA system, the from and thru transaction code fields may be used to identify the type of transaction.

**Debits or Credits**: Displays whether the filter pertains to debits only, credits only, or both debits and credits.

**Minimum Filter Amount**: The minimum transaction amount for this filter. Transactions must have an amount greater than or equal to this amount for this filter to apply. Any transaction that exceeds the minimum filter amount will activate the "notification type" defined for the rule. If the minimum filter amount is blank or zero, the transaction amount will not be used.

**Notification Type**: The value *Create Exception* indicates that any transaction matching the filter criteria will become an exception that requires a pay or return decision by the client. The value *Email Notification Only* indicates that the client will receive an email notification of any transaction matching the criteria in this filter.

**Date Created**: The date the filter criteria was created

**Date Updated**: The date the filter criteria was last modified.

### <span id="page-50-0"></span>**System Reports – Issued Check File Processing Log**

The Issued Check File Processing Log displays a list of all issued check files that have been electronically submitted via the Exact/TMS™ web interface. Select items by Upload Date, Item Count or Dollar Amount. If a submitted file had errors, the user can drill down to view the errors by clicking in the "Results" column.

#### *Selection Screen:*

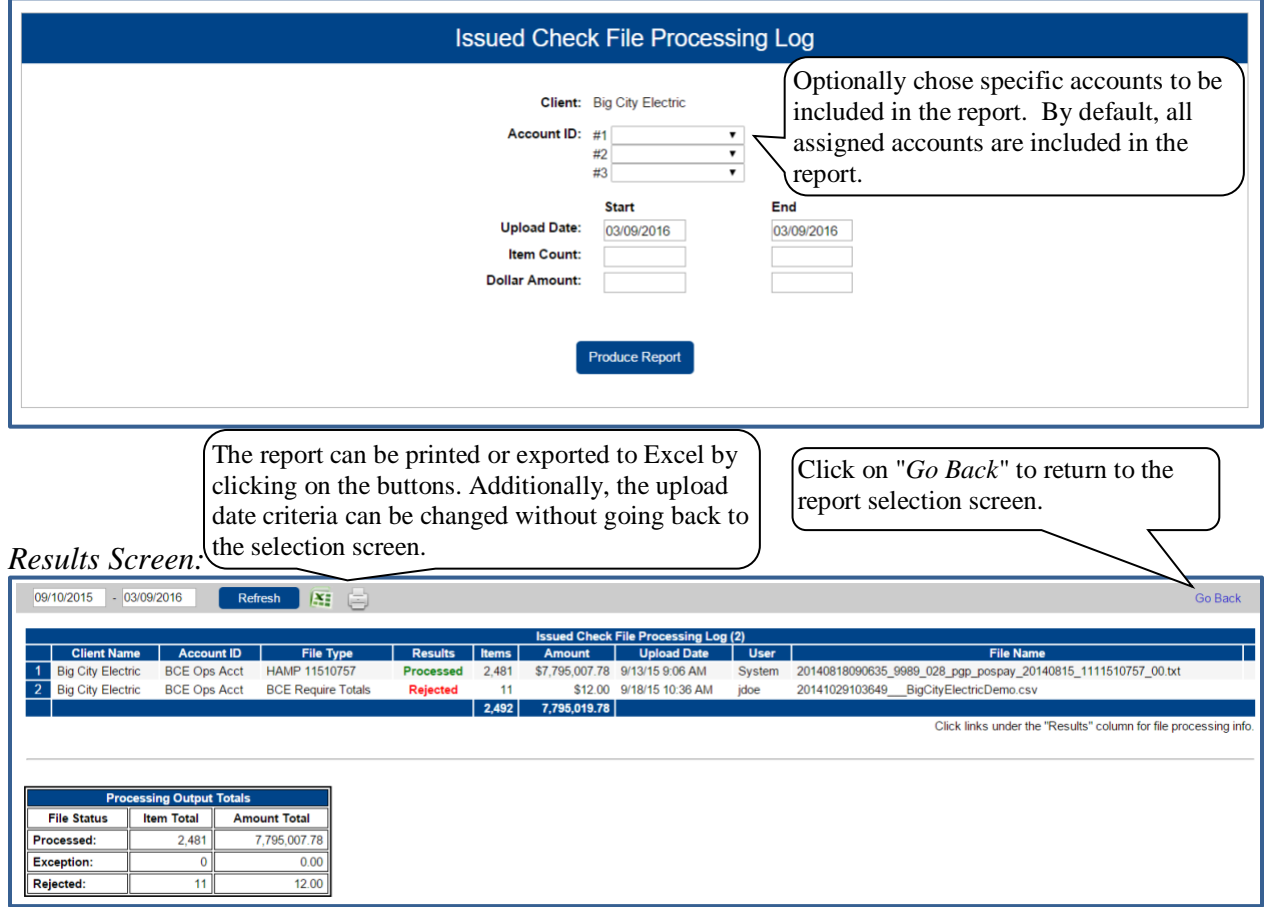

**Client**: The name of the account owner.

**Client/Account ID**: The Client/Account ID is the nickname or description that identifies the account. This Client/Account ID is displayed in place of the account number on screens within the system and in emails generated by the system.

**File Type:** The file processing type associated with this upload.

*System Report – Issued Check File Processing Log (Continued)*

**Results**: the results column from the Issued Check File Processing Log will display one of the following processing statuses:

**Unprocessed:** The file has been uploaded, but has not yet been processed. **Processed:** The file was processed successfully.

**Processed with Exceptions**: The file was processed successfully, but duplicate checks were not loaded. **Rejected:** The file was rejected due to one of the following reasons:

- A mismatch between the number of items/amount entered on the screen and the number of items/amount contained in the file
- The file format did not match the format selected

*To view additional details regarding the file, click on the results column. For example, to view the exceptions on a file that has a result of Processed with Exceptions, click on the 'Processed with Exceptions' link*.

**Items**: The number of items in the file.

**Amount**: The total amount in the file.

**Upload Date**: The date the file was uploaded.

**User**: The user that uploaded the issued check file.

**File Name**: The name of the issued check file uploaded into the system. *Note:* The system appends the date/time to the beginning of the file name.

### <span id="page-52-0"></span>**Security/Account Administration – Transaction Filter / Block Setup**

The Transaction Filter / Block Setup screen is used to define the transaction monitoring rules for an account. Transactions can be filtered based on the ACH standard entry class, company ID, transaction code, transaction type (debits and/or credits), and amount threshold. All transactions that meet the filter criteria are processed according to the Notification Type defined for the rule.

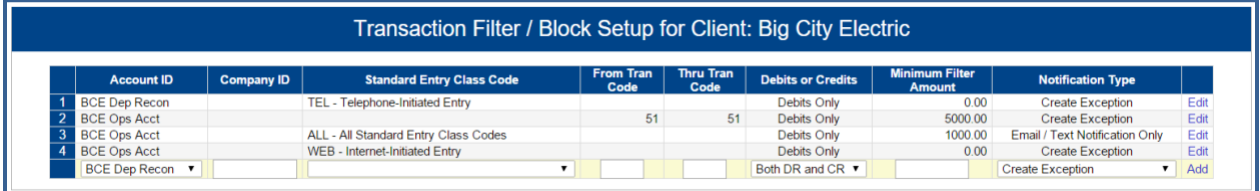

**Client/Account ID**: Select the Client/Account ID corresponding to the account for which the filter is to be used. The Client/Account ID is the nickname or description that identifies the account. This Client/Account ID is displayed in place of the account number on screens within the system and in emails generated by the system.

**Company ID:** The originating company ID of the transaction from the ACH file. If the field is left blank, this filter will not be used.

**Standard Entry Class Code**: A list of ACH standard entry class (SEC) codes. Either a specific SEC code can be selected or "ALL – All Standard Entry Class Codes" can be selected to include all SEC codes. If the field is left blank, the filter/block will use the From and Thru Tran Codes.

**From Tran Code**: Enter the starting transaction code for this filter. If the ACH SEC Code is not available from the DDA system, the from and thru transaction code fields may be used to identify the type of transaction.

**Thru Tran Code**: Enter the ending transaction code for this filter. If the ACH SEC Code is not available from the DDA system, the from and thru transaction code fields may be used to identify the type of transaction.

**Debits or Credits**: Select either debits, credits, or both debits and credits to define the types of transactions for this rule.

**Minimum Filter Amount**: Enter the minimum transaction amount for this filter. Transactions must have an amount greater than or equal to this amount for this filter to apply. Any transaction that exceeds the minimum filter amount will activate the "notification type" defined for the rule. If the minimum filter amount is left blank, the transaction amount filter will not be used.

**Notification Type**: Select Create Exception or Email Notification Only. The value *Create Exception* indicates that any transaction matching the filter criteria will become an exception that requires a pay or return decision by the client. The value *Email Notification Only* indicates that the client will receive an email notification of any transaction matching the criteria in this filter.

### <span id="page-53-0"></span>**Security/Account Administration – ACH Authorization Rules Setup**

The ACH Authorization Rules Setup screen is used to define all of the pre-authorized ACH transaction rules for an account. An ACH authorization rule can include the originating company, standard entry class, transaction type (debits and/or credits), and maximum authorized dollar amount. If an unauthorized ACH item posts to an account, the rules determine whether the item requires a pay/return decision or if the client should simply be alerted via email that unauthorized activity has occurred.

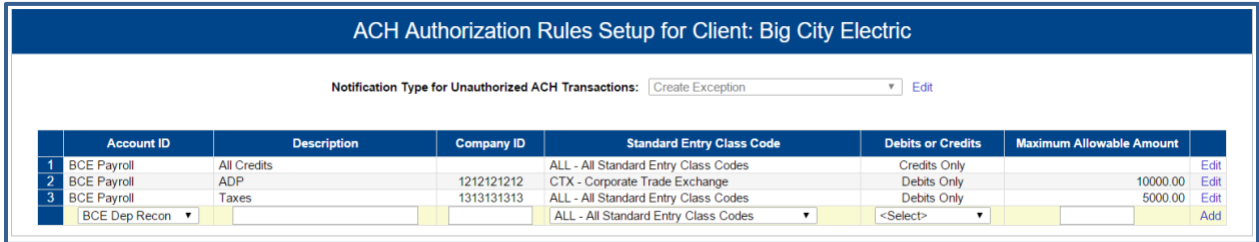

**Notification Type for Unauthorized ACH Transactions:** Select Create Exception or Email Notification Only. The value *Create Exception* indicates that any unauthorized ACH transaction will become an exception that requires a pay or return decision by the client. The value *Email Notification Only* indicates that the client will receive an email notification of any unauthorized transaction.

**Client/Account ID**: The Client/Account ID is the nickname or description that identifies the account. This Client/Account ID is displayed in place of the account number on screens within the system and in emails generated by the system.

**Description:** This is the client defined description of ACH rule.

**Company ID:** The originating company ID of the transaction from the ACH file. If the company ID field is left blank, the rule will apply to all company IDs.

**Standard Entry Class Code:** A list of ACH standard entry class (SEC) codes. Either a specific SEC code can be selected or "ALL – All Standard Entry Class Codes" can be selected to include all SEC codes.

**Debits or Credits:** Select either debits, credits, or both debits and credits to define the types of transactions for this rule.

**Maximum Allowable Amount:** The maximum allowed amount for this type of transaction. If the amount is left zero, the maximum amount field is not used during the authorization process.

## <span id="page-54-0"></span>**General Items – User Setup (Client)**

The client user setup screen is used by the client administrator to manage their users.

#### *Contact Information:*

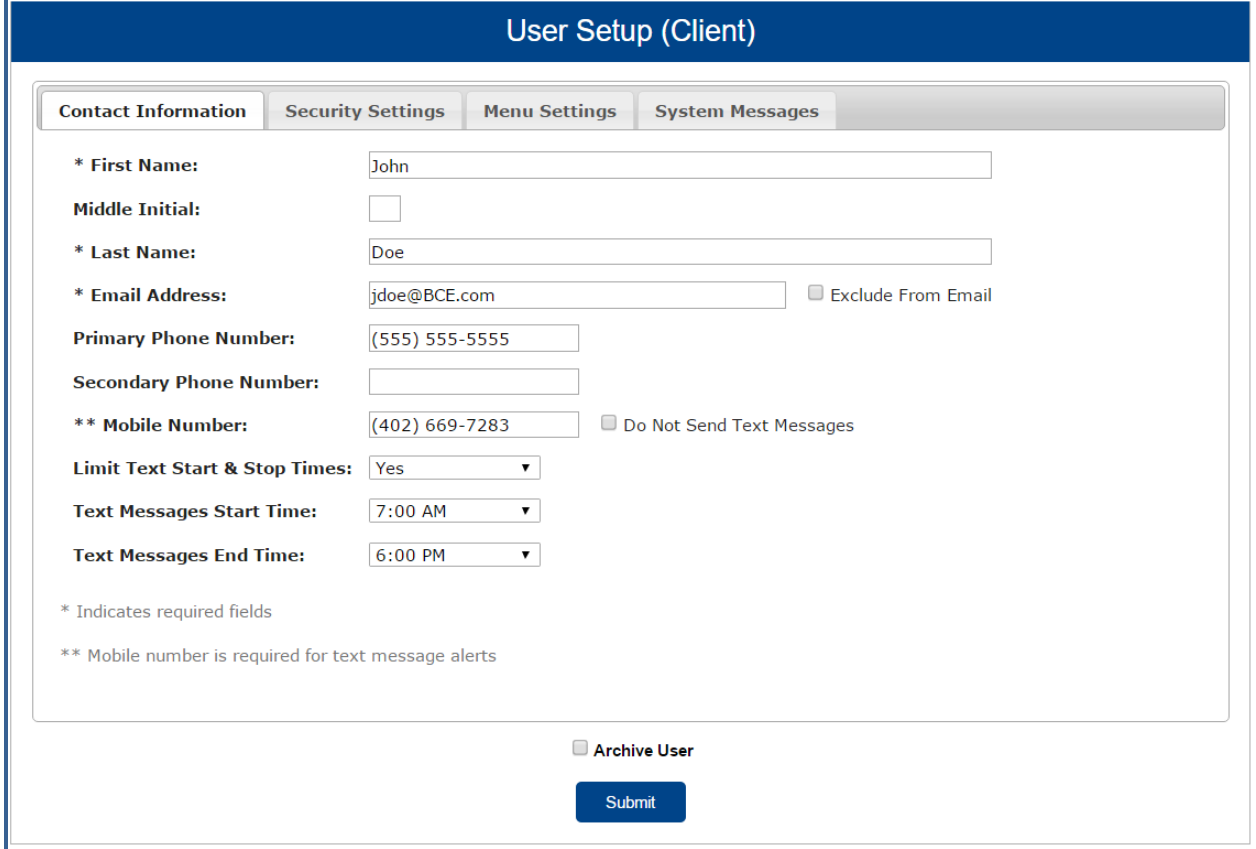

**First Name/ Middle Initial / Last Name**: The name of the user.

**Email Address**: The email address used to send system-generated email messages to this user.

**Exclude from email**: This checkbox determines if the user should receive email messages from the system. If checked, the user does not receive any email messages. In unchecked, the user receives email messages based upon the email selections checked on system messages tab.

**Primary Phone Number:** The primary phone number.

**Secondary Phone Number:** The secondary phone number for the user.

**Mobile Phone Number:** The mobile phone number for the user. The mobile number is used if the client has selected to receive text alerts. Text alerts are only available to financial institutions that have licensed the Exact/TMS™ Text Messaging Module.

**Do Not Send Text Messages:** This checkbox determines if the user should receive text messages from the system. If checked, the user does not receive any text messages. In unchecked, the user receives text messages based upon the text selections checked on system messages tab.

**Limit Text Start & Stop Times:** If set to "Yes", the times text messages are sent will be limited to between the start and stop times. If set to "No", text messages will be sent whenever one is generated.

**Text Messages Start Time:** The time of day that system will start sending text messages.

**Text Messages End Time:** The time of day that system will stop sending text messages.

**Archive User**: Determines if the user is still active in the system. If checked, the user is no longer active and is not allowed to login to the system.

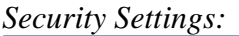

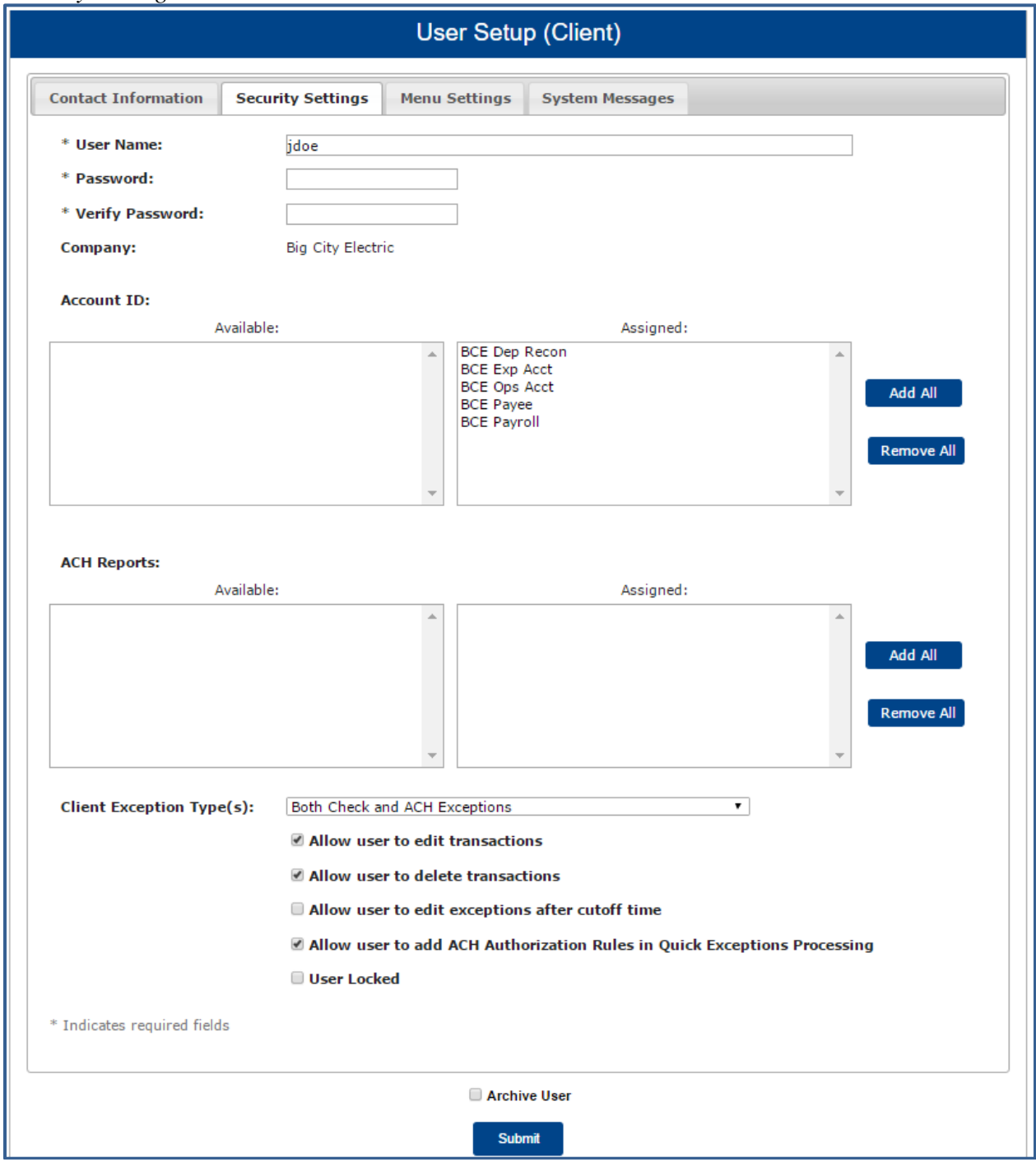

**User Name**: The login name for the user.

**Password / Verify Password**: The login password for the user. The password and verify password must match in order to set or change the user's password.

• The system automatically requires all new users to change their password on the first login.

• The password definition rules (minimum length and mixed character requirements) are defined by the financial institution.

**Client/Account ID**: The Client/Account ID is the number or description that identifies a specific account. The Client/Account ID is the nickname or description that identifies the account to the user. This Client/Account ID is displayed in place of the account number on screens within the system and in emails generated by the system. *Note*: The label used for this field (typically "Client ID" or "Account ID") throughout the system is defined by the financial institution. All accounts that are assigned to the client will be displayed in the *Available* column. To enable the user to access an account, move the account to the *Assigned* column by either clicking on the Client/Account ID or selecting *Add All*. NOTE: Utilizing the Client/Account ID in email communication and on all screens is a security precaution.

**ACH Reports**: The ACH Reports section lists the ACH reporting files that have been defined for the client by the financial institution. To enable a user to view/download a report, click on the name under the *Available* column to move it to the *Assigned* column, or click *Add All*. To notify the user each time a new report is available, check the box labeled "ACH Reporting System New File Notification" in the *Email Types* section of the screen. The system automatically prompts users to change their passwords based upon the password expiration days defined by the financial institution. The *ACH Reports* section is only available to banks that have licensed the Exact/ARS™ ACH reporting system.

**Client Exception Types**: This determines which types of exceptions the user can process on the Exception Processing screen. The choices are: Check Exceptions Only, ACH Exceptions Only & Both Check and ACH Exceptions.

**Allow user to edit transactions**: This checkbox determines if the user is able to edit transactions (i.e. make pay and return decisions, void items).

**Allow user to delete transactions**: This checkbox determines if the user is able to delete transactions from the system. Transactions can be deleted by clicking on the delete button while viewing transaction details.

**Allow user to add ACH Authorization Rules in Quick Exception Processing**: This checkbox determines if the user is able to add an ACH authorization rule in the quick exception processing screen when there is an ACH authorization exception (See Quick Exception Processing).

**User Locked**: This checkbox determines if the user is locked out of the system. The user is automatically locked out of the system if the user exceeds the number of failed password attempts. To unlock a user, uncheck this box.

### *Menu Settings:*

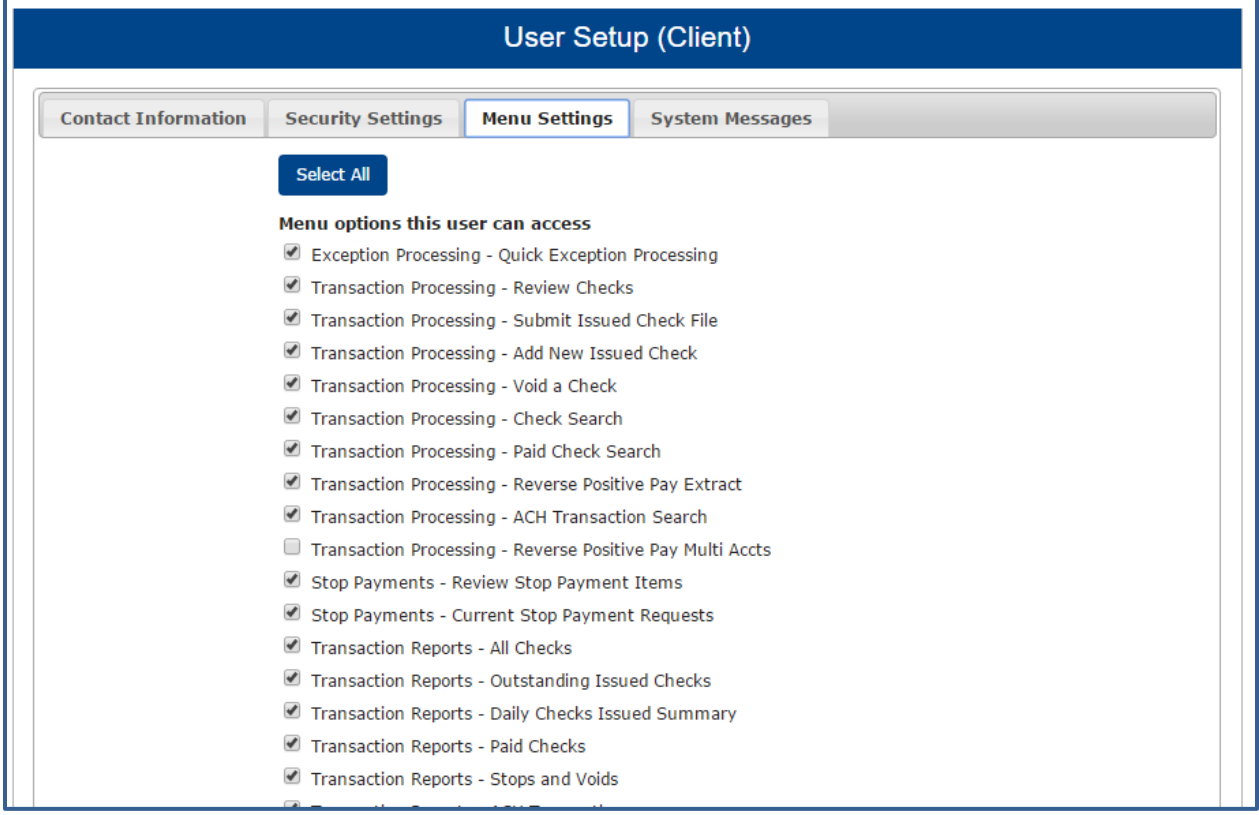

**Menu options this user can access:** Functions that are available to the corporate client are displayed in the bottom portion of the user setup screen. To enable a specific function for a user, check the box adjacent to the menu description. If a box is un-checked, the menu item will not be available to the user. Menus appear based upon the logged on user's access rights.

### *System Messages:*

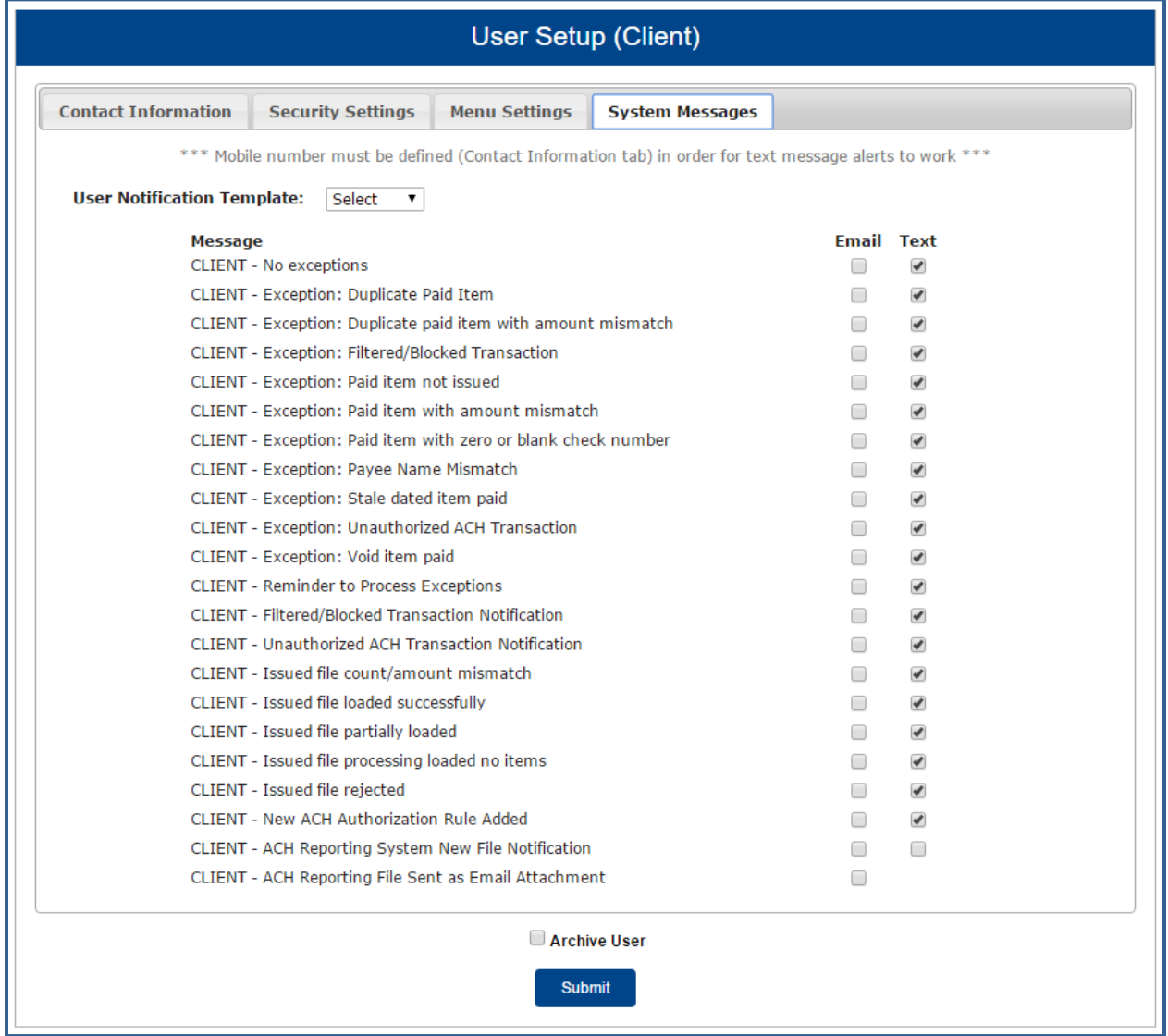

**Notifications Types This User Will Receive**: Check the various emails and/or text notification types that this user should receive. Email messages are always available to all client users.

# <span id="page-60-0"></span>**General Items – Reset User (Client)**

The Reset User (Client) screen is used to reset client users.

#### *Selection Screen:*

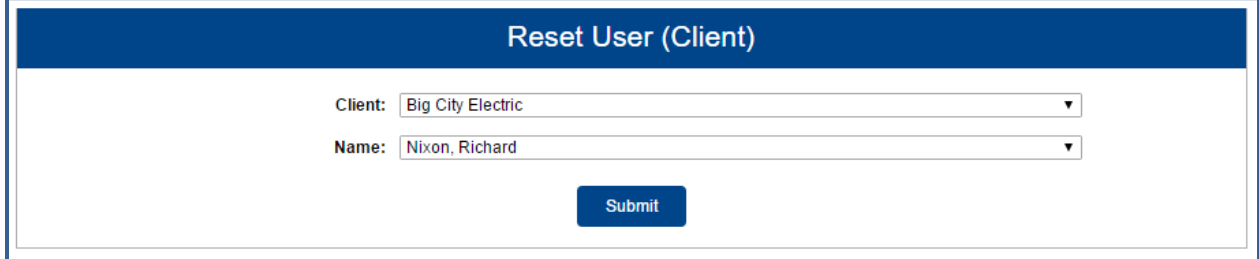

### *Results Screen:*

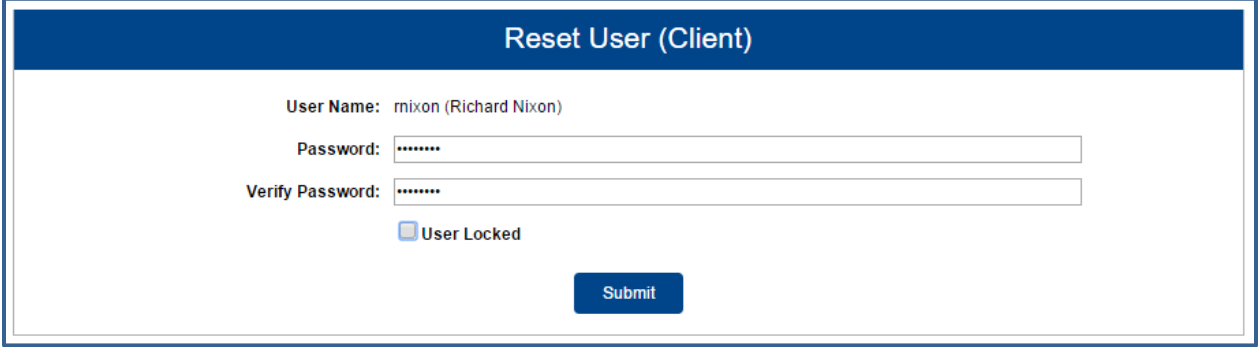

**Password / Verify Password**: The login password for the user. The password and verify password must match in order to change the user's password.

- The system automatically requires all new users to change their password on the first login.
- The password definition rules (minimum length and mixed character requirements) are defined by the financial institution.
- The system automatically prompts users to change their passwords based upon the password expiration days defined by the financial institution.

**User Locked**: This checkbox determines if the user is locked out of the system. The user is automatically locked out of the system if the user exceeds the number of failed password attempts. To unlock a user, uncheck this box.